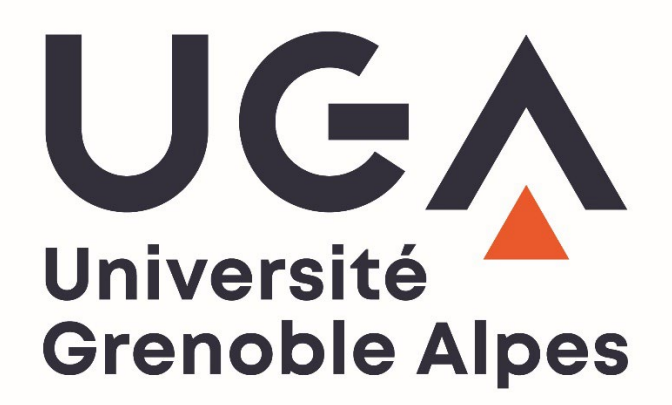

**Guide des Inscriptions Administratives en ligne PREMIERE INSCRIPTION A L'UGA**

# **2022-2023**

*Direction des Etudes et de la Formation Initiale Service d'Appui à la Gestion de l'Etudiant*

*Pôle Inscriptions Administratives*

# **Sommaire**

I

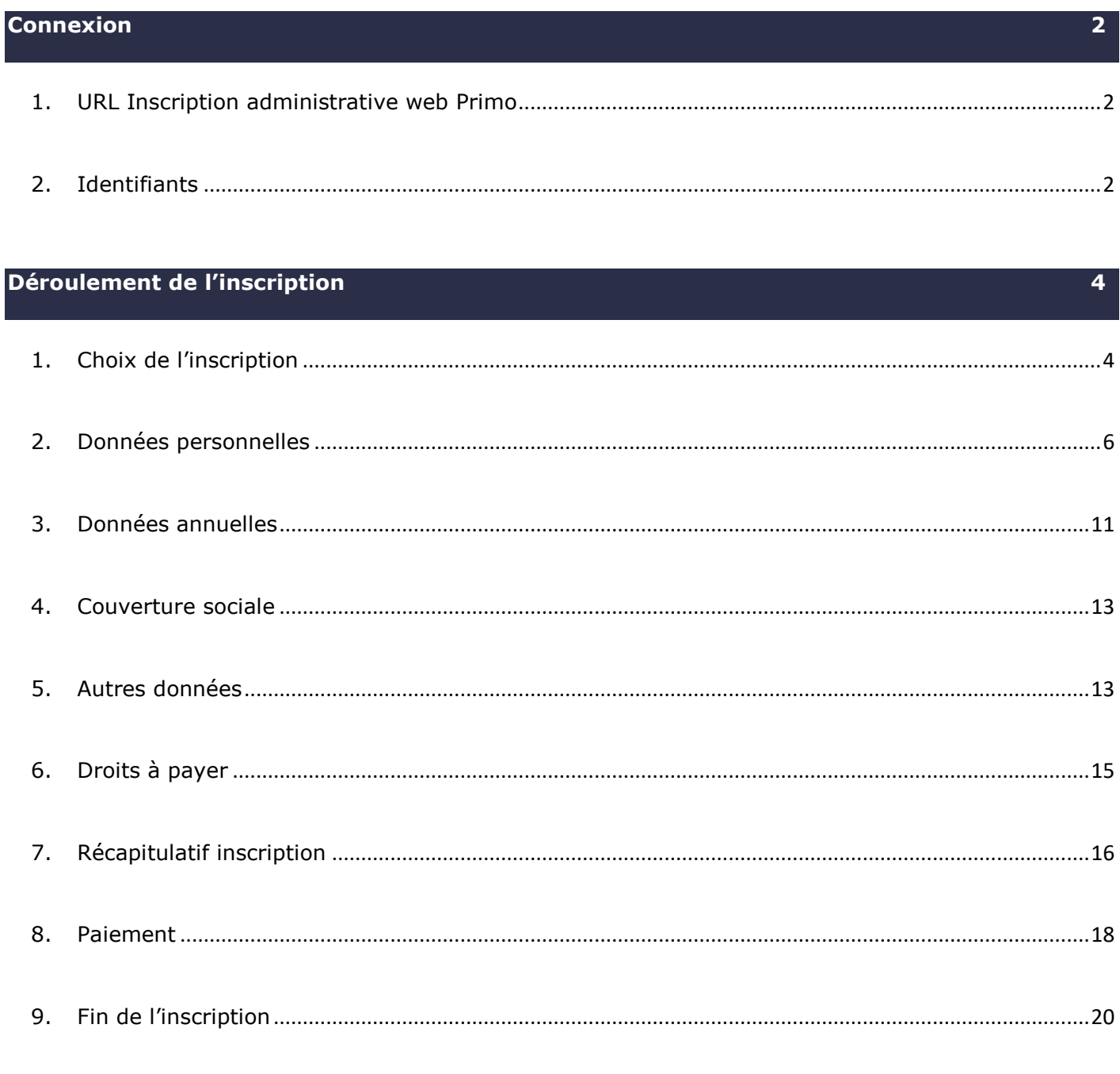

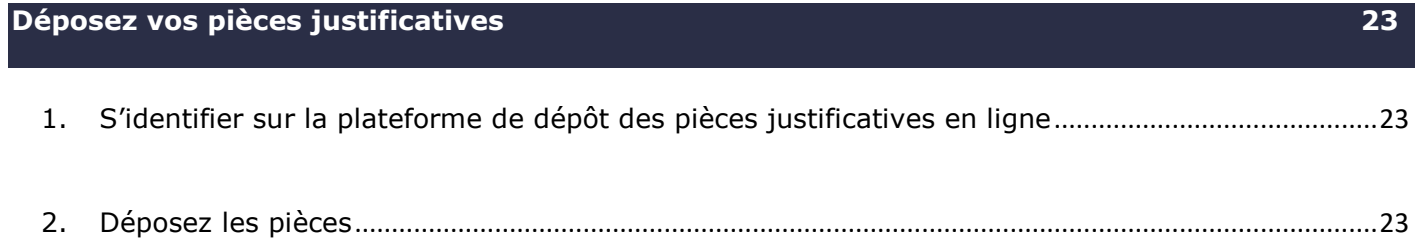

#### <span id="page-2-0"></span>**Connexion**

- Ouverture des inscriptions le **5 juillet 2022**.
	- **1. URL Inscription administrative web Primo**
- <span id="page-2-1"></span>**<https://iaprimo-uga.grenet.fr/iaprimo-uga/ident1.jsf>**

### **2. Identifiants**

- <span id="page-2-2"></span> Votre identifiant correspond à votre **numéro de dossier** de l'application sur laquelle vous avez fait votre candidature.
	- **Candidature sur PARCOURSUP** :
- Votre identifiant doit se composer de **10 caractères.** Il doit **commencer** par **P22** et se terminer par votre **numéro de dossier Parcoursup.**
- Les numéros de dossiers **ne font pas tous la même taille**, or l'identifiant doit être composé de 10 caractères au total. C'est pourquoi, selon le nombre de chiffres sur le numéro de dossier Parcoursup, il faut mettre plus ou moins de 0 au milieu de l'identifiant afin de toujours se retrouver avec **10 caractères**.

*Ex : numéro de dossier de candidature est 123 => identifiant P220000123 ; Numéro de dossier de candidature est 12345 => identifiant P220012345*

 Votre date de naissance est à entrer au format **jjmmaaaa** (exemple le 3 avril 2001 est à entrer au format **03042001**).

#### **Candidature sur E-CANDIDAT** :

Votre identifiant est votre **numéro de dossier eCandidat** précédé des lettres **EC.**

*Ex : numéro de candidature = 1YYR2Z8Z => identifiant EC1YYR2Z8Z*

Contrairement à Parcoursup, le numéro eCandidat est **toujours composé de 8 caractères**, il faut donc seulement rajouter **EC** devant le numéro de dossier pour obtenir **les 10 caractères requis**.

Votre date de naissance est à entrer au format **jjmmaaaa.**

 $\wedge$ Si vous avez déjà été inscrit à l'UGA, il s'agit d'une **réinscription**. Dans ce cas, vous devez vous rendre sur [la page dédiée à la réinscription](https://www.univ-grenoble-alpes.fr/formation/admissions-et-inscriptions/candidater-et-s-inscrire/etape-2-inscription-administrative/inscription-administrative-reinscription-600403.kjsp?RH=1575898842550) sur laquelle vous trouverez la procédure correspondante à télécharger « Guide IA - REINS 2022 ».

- $\Rightarrow$  Vous arrivez sur la page d'accueil de l'inscription administrative en ligne :
- Entrez votre identifiant de *10 caractères* + votre date de naissance au format *jjmmaaaa*.

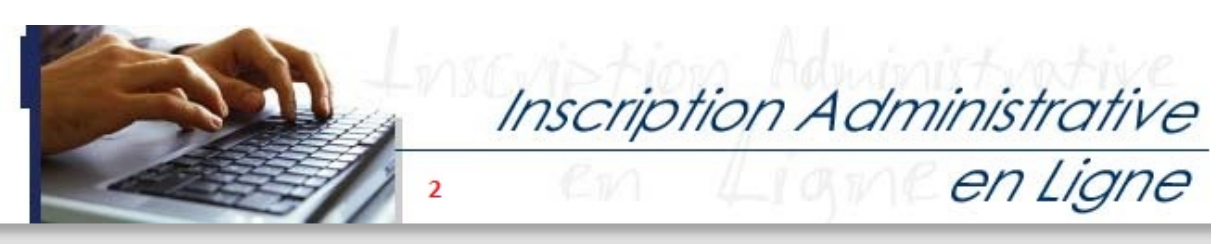

#### **Informations**

Aide -Mentions Légales,

Bienvenue sur l'application web des inscriptions en ligne de l'Université Grenoble Alpes. http://www.univ-grenoble-alpes.fr/

Veuillez vous munir des informations suivantes : INES, INE ou BEA, et votre numéro de dossier de candidature

Chaque étudiant en formation initiale s'inscrivant dans un établissement d'enseignement supérieur doit désormais s'acquitter de la CVEC (Contribution à la Vie Étudiante et Campus) auprès du CROUS de rattachement, AVANT de s'inscrire dans son établissement. => Veuillez vous munir de votre n° de certificat CVEC pour réaliser votre inscription.

Pour tout complément ou tout incident survenu au cours de l'inscription, veuillez prendre contact directement avec votre composante.

La durée d'une inscription standard est d'environ 15 minutes. L'application est disponible de 7h00 à 23h00 (sauf le 1er jour ouverture à 9h00)

Votre inscription à l'Université de Grenoble Alpes sera enregistrée quand le message "Votre demande d'inscription a bien été prise en compte" sera affiché à l'écran.

En validant votre inscription par le WEB, vous confirmez avoir pris connaissance des notes d'information sur les inscriptions et sur l'utilisation des données personnelles, et certifiez sur l'honneur l'exactitude des renseignements portés sur ce document.

Pour vous aider dans votre inscription en ligne, télécharger le GUIDE D'INSCRIPTION EN LIGNE au format PDF en copiant/collant le lien suivant dans votre barre d'adresse :https://www.univ-grenoble-alpes.fr/medias/fichier/guide-ia-primo\_1624953147050pdf?ID\_FICHE=1207307&INLINE=FALSE

ATTENTION : l'application n'est pas certifiée avec les navigateurs mobiles (tablette et téléphone).

#### Merci de vous identifier :

Votre identifiant est votre Nº de dossier de candidature (Parcoursup, E-Candidat, Concours Polytech, SCEI).

Etudiants IFSI et CPGE, votre identifiant vous a été communiqué par votre établissement de première inscription.

Si vous avez candidaté via Parcoursup :

Votre numéro de candidature se compose de 1 ou 7 caractères.

Vous devez saisir P21 puis le nombre de zéro suffisant entre P21 et votre numéro de dossier de candidature pour avoir au final 10 caractères.

Exemples : votre numéro de dossier de candidature est 123 => votre identifiant est P210000123 ou votre numéro de dossier de candidature est 12345 => votre identifiant est P210012345.

#### - Si vous avez candidaté à Polytech :

Votre numéro de candidature se compose de 1 ou 7 caractères.

Vous devez saisir B21 puis le nombre de zéro suffisant entre B21 et votre numéro de dossier de candidature pour avoir au final 10 caractères.

Exemples : votre numéro de dossier de candidature est 123 => votre identifiant est B210000123 ou votre numéro de dossier de candidature est 12345 => votre identifiant est B210012345.

#### - Si vous avez candidaté via E-candidat :

Votre identifiant est votre numéro de candidature précédé de EC. Exemple : votre numéro de candidature est 21YR2Z8Z, votre identifiant est EC21YR2Z8Z.

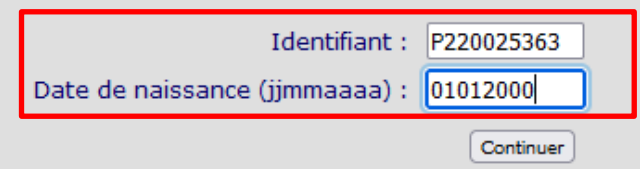

#### **Les étudiants dans les cas suivants ne peuvent pas s'inscrire en ligne :**

- **Les formations continues**
- **Les étudiants ayant passé leur DAEU (A ou B)**
- **Les étudiants ayant annulé leur dernière inscription à l'UGA**
- **Certaines licences professionnelles**
- **Certaines formations en alternance**

#### <span id="page-4-1"></span><span id="page-4-0"></span>**Déroulement de l'inscription**

## **1. Choix de l'inscription**

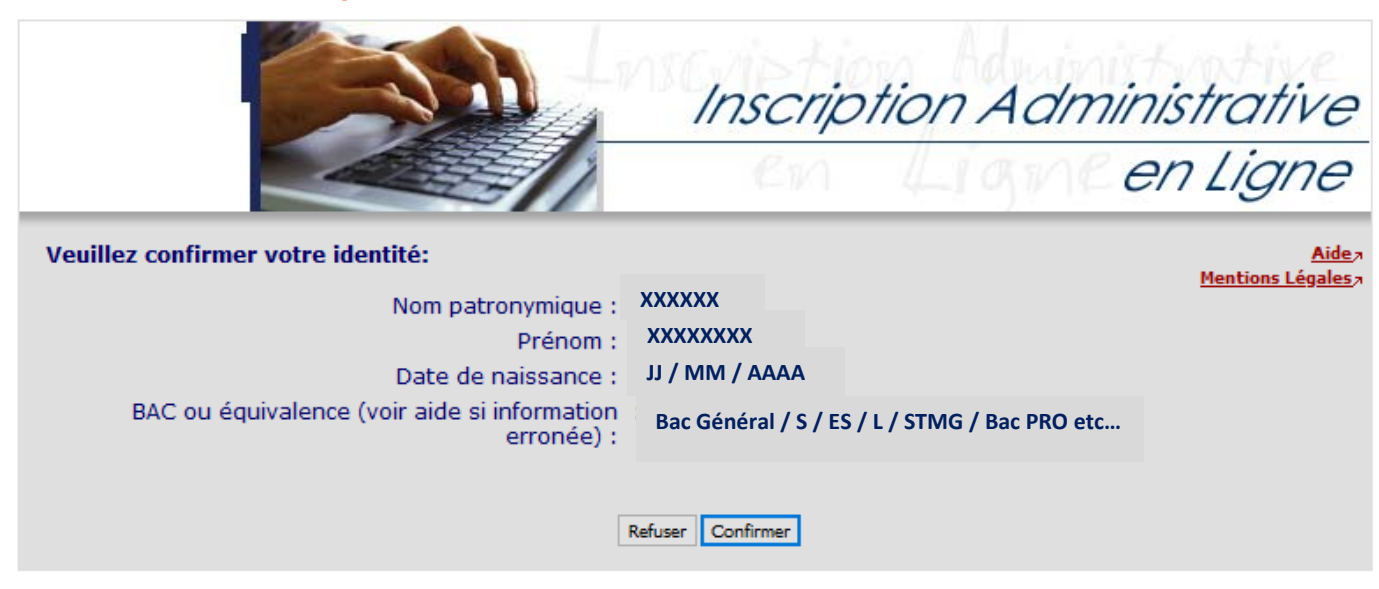

 $\Rightarrow$  Une fois connecté, une nouvelle fenêtre s'ouvre sur laquelle il vous est demandé de confirmer votre identité. Merci de vérifier ces informations puis de cliquer sur **Confirmer** si celles-ci sont correctes.

Si vous êtes un **étudiant étranger** ou avez passé votre **baccalauréat à l'étranger**, il faut que la mention « *Titre étranger admis en équivalence* » soit affichée au niveau du champ BAC. Si ce n'est pas le cas, vous risquez d'être bloqué dans la suite de votre inscription car un **INE** vous sera obligatoirement demandé (or, seuls les étudiants titulaires d'un BAC français sont titulaires d'un INE).

 $\%$  Si vous vous retrouvez dans cette situation, merci de contacter l'assistance :

[\(sos-inscription@univ-grenoble-alpes.fr\)](mailto:sos-inscription@univ-grenoble-alpes.fr)

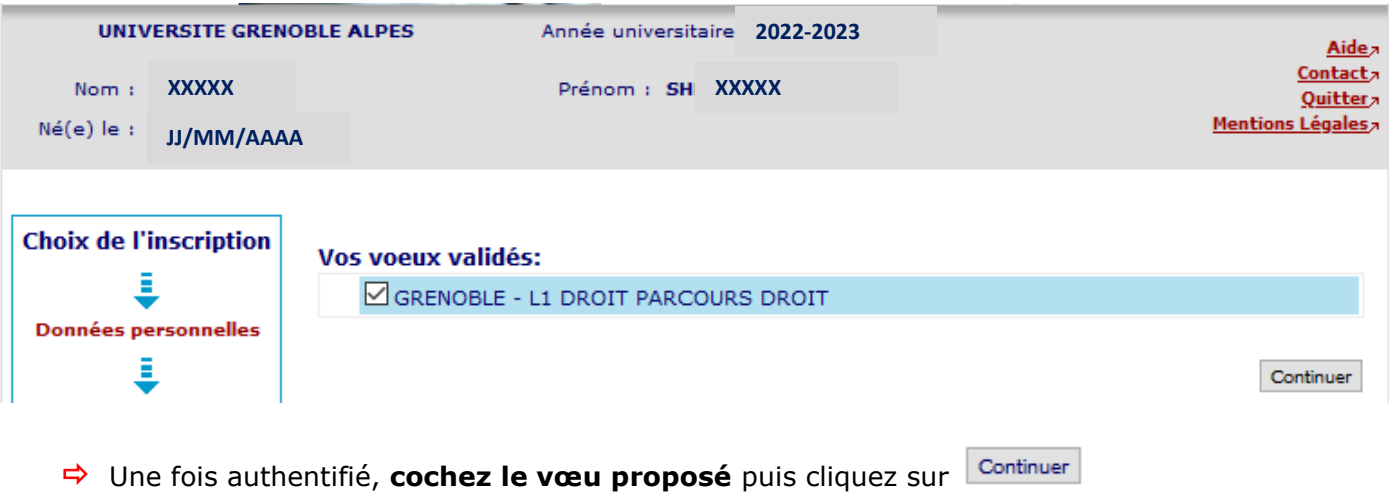

- Si vous avez demandé une **double licence** et que les deux vœux-vous sont proposés, cocher les 2 cases avant de cliquer sur  $\frac{1000 \text{ cm}}{200 \text{ cm}}$  pour vous inscrire dans les 2 cursus.
- $\triangle$  Si vous avez demandé une double licence mais qu'un seul de vos vœux est affiché, contactez l'assistance.

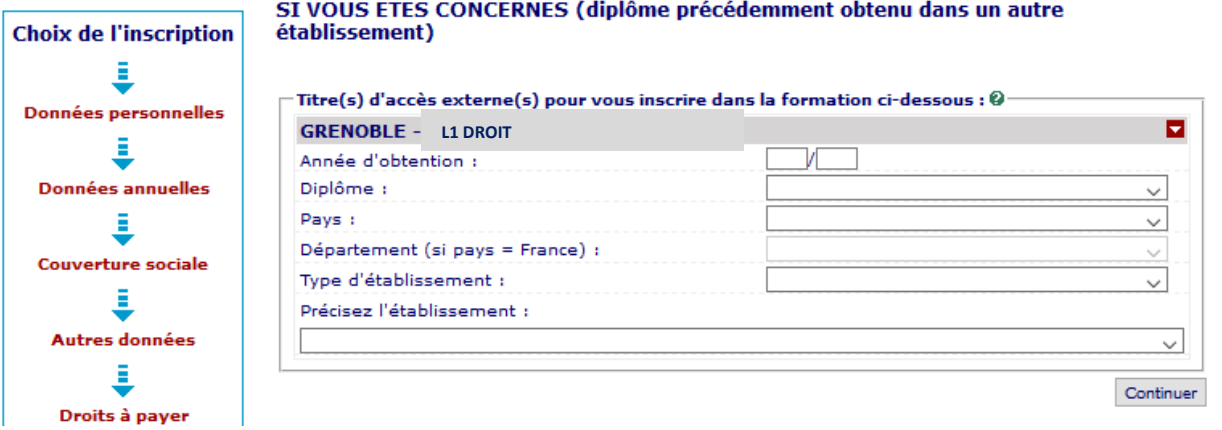

→ Pour certains étudiants, il vous est demandé de renseigner le titre d'accès qui vous permet de vous inscrire dans votre formation. Précisez *l'année d'obtention*, *le type de diplôme* (par exemple, pour une inscription en L1, votre titre d'accès est le baccalauréat, il faut donc sélectionner « **autre diplôme** »), *le pays d'obtention*, *le département* si obtenu en France, *le type d'établissement* dans lequel ce diplôme a été obtenu et enfin *le nom de l'établissement*.

# Vous avez choisi la (les) inscription(s) suivante(s) :

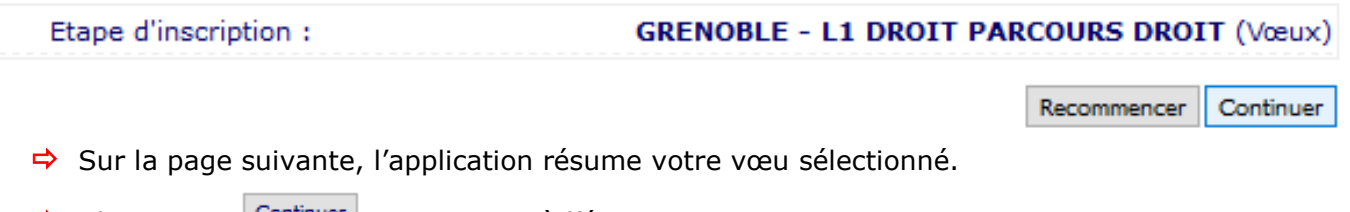

 $\Rightarrow$  Cliquez sur  $\frac{\text{Continuer}}{\text{power}}$  pour passer à l'étape suivante.

### **2. Données personnelles**

<span id="page-6-0"></span>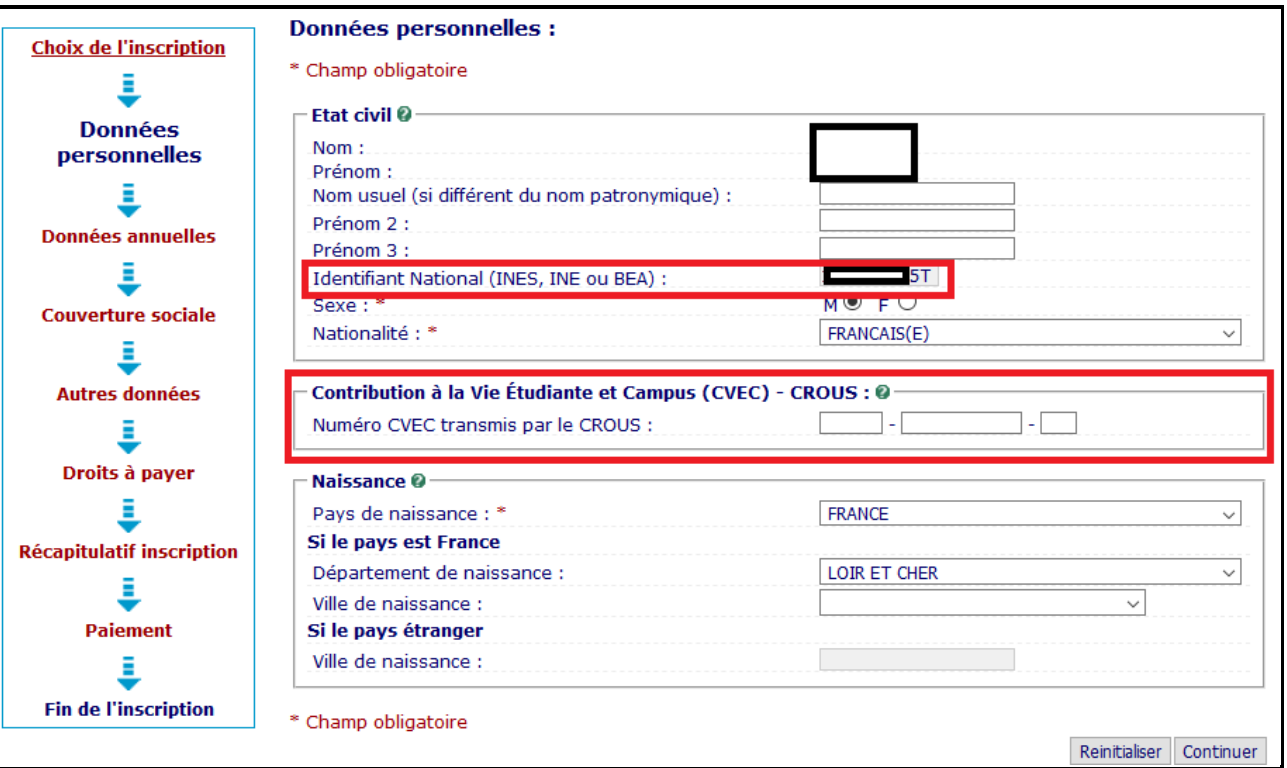

- $\Rightarrow$  Certaines données sont automatiquement reportées sur cette page. Vérifiez-les scrupuleusement.
- Puis, renseignez les **champs obligatoires** suivis d'un **\***
	- L'Identifiant National (INES, INE ou BEA) : Indiquez le numéro de **11 caractères** qui apparaît sur votre relevé de notes du BAC ou relevé de notes de l'enseignement supérieur français, il est **obligatoire**.
- $\triangle$  En cas d'erreur sur le numéro INE rapatrié automatiquement, vous ne pourrez pas le modifier directement en ligne.

Il faudra donc effectuer une inscription directement auprès de la composante. Pour cela, vous pouvez :

- Ecrire à l'adresse suivante en précisant le motif de votre demande : [sos-inscription@univ-grenoble-alpes.fr](mailto:sos-inscription@univ-grenoble-alpes.fr)

- **ou bien** vous adresser directement à votre composante.
	- La Contribution à la Vie Etudiante et Campus (CVEC) est **obligatoire.** Veuillez saisir le numéro indiqué sur votre attestation CVEC.
		- Le format de ce numéro est : **GRE1 XXXXXX 00** *(6 lettres et 2 chiffres)*.

→ Cliquez sur le bouton Continuer une fois que vous avez renseigné tous les champs.

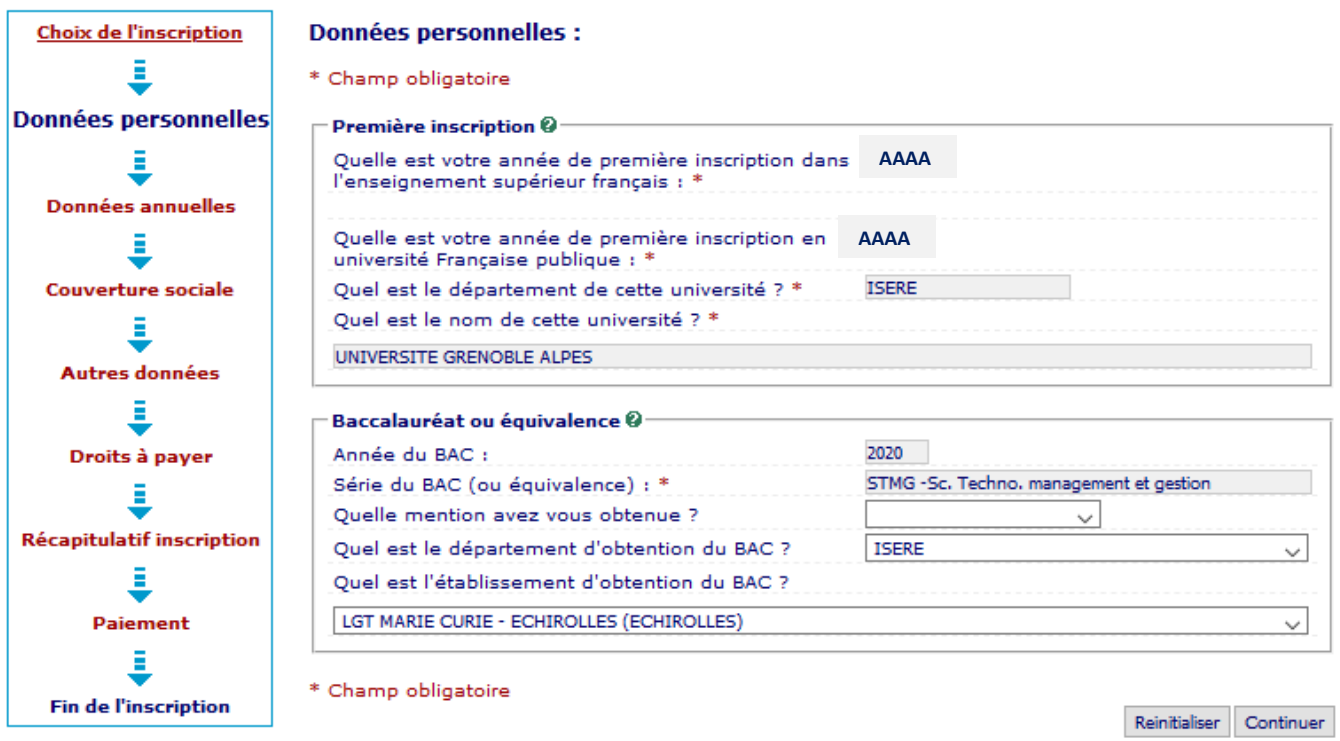

 Normalement, les **champs obligatoires** marqués d'une **\*** sont automatiquement renseignés dans cette fenêtre.

# *Baccalauréat ou équivalence :*

- **Vérifiez** les données relatives à votre baccalauréat qui ont été rapatriées automatiquement.
- **Renseignez** la **mention obtenue**.
- En cas d'informations erronées, vous ne pourrez pas les modifier en ligne. Poursuivez votre inscription jusqu'au bout afin de la valider.

Vous pourrez ensuite demander la correction soit :

- En écrivant à l'adresse suivante en précisant le motif de votre demande : [sos-inscription@univ-grenoble-alpes.fr](mailto:sos-inscription@univ-grenoble-alpes.fr)
- **Ou bien** en contactant directement votre composante.
	- → Cliquez sur le bouton Continuer une fois que vous avez renseigné tous les champs.

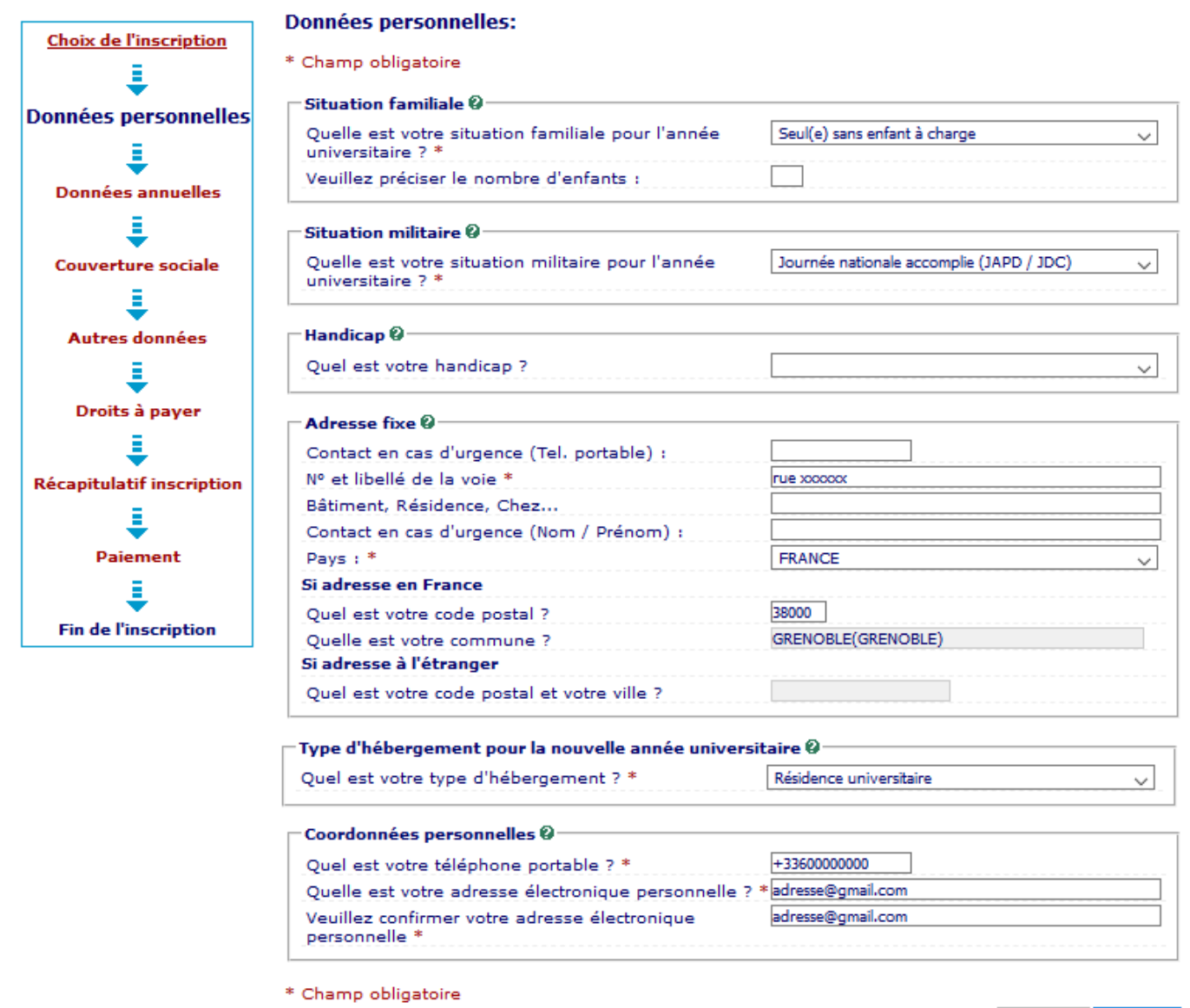

Reinitialiser Continuer

Renseignez les **champs obligatoires** suivis d'un **\*** puis cliquez sur le bouton

# Pour la **situation militaire** :

- Si vous avez accompli votre JAPD/JDC, sélectionnez « Journée nationale accomplie »
- Si vous avez plus de 25 ans ou bien êtes étudiant étranger, sélectionnez « *Non concerné (plus de 25 ans)* »
- Si vous n'avez pas encore effectué votre JAPD/JDC, sélectionnez « *Recensé (moins de 18 ans)* »
- Pour **l'adresse fixe**, renseignez une adresse qui n'est pas susceptible de changer prochainement (*par exemple adresse de vos parents*) : NE RENSEIGNEZ PAS VOTRE ADRESSE DE LOGEMENT UNIVERSITAIRE CROUS.
- Pour le **type d'hébergement pour la nouvelle année universitaire** : renseignez dans quel type de logement dans lequel vous résiderez pour l'année (ex : « résidence universitaire » pour un logement du CROUS).
- Pour les **coordonnées personnelles**, pensez à bien entrer votre numéro de téléphone portable et votre adresse mail personnelle officielle (attention cela est très important car votre **confirmation d'inscription**, votre **numéro étudiant** et vos **identifiants LEO** vous seront transmis par mail sur cette adresse).

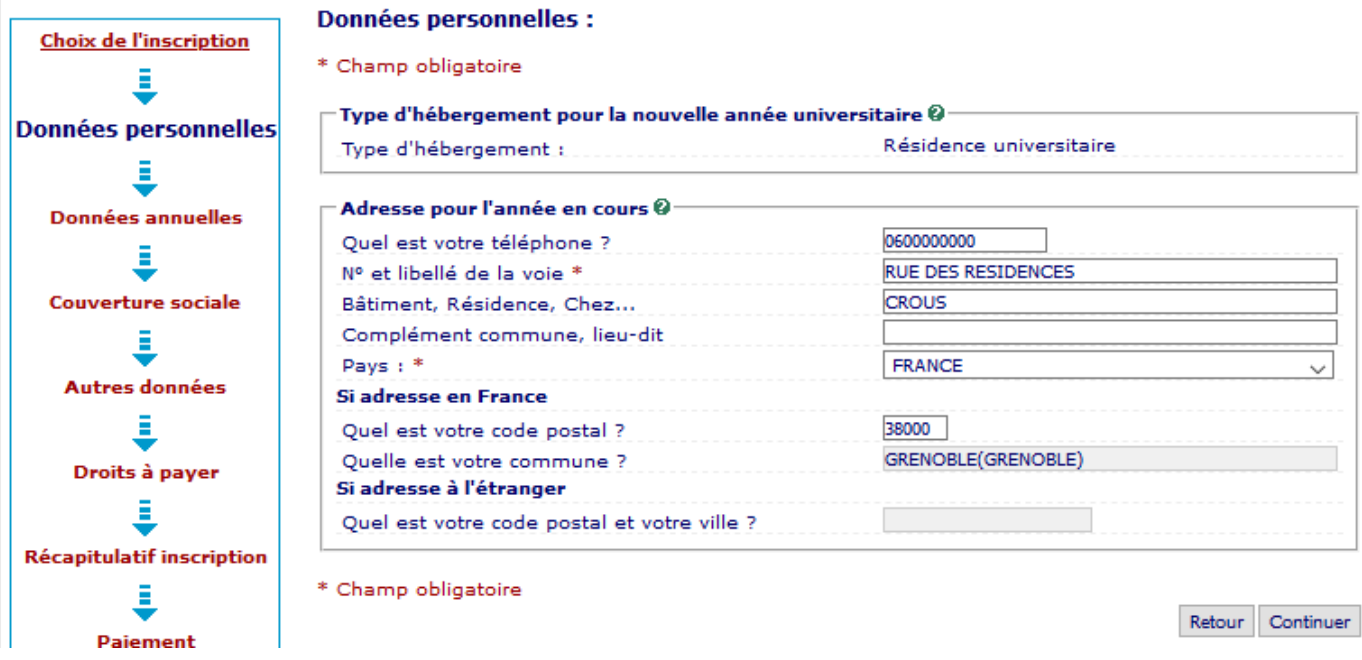

- Pour le cadre « **Adresse pour l'année en cours »**, renseignez l'adresse à laquelle vous habiterez pour l'année universitaire (*ex : dans le cas d'une résidence universitaire, renseignez cette adresse*).
- Renseignez tous les **champs obligatoires** suivis d'un **\*** puis cliquez sur le bouton

# Si vous avez une nationalité **autre que française**, la rubrique ci-dessous doit s'afficher :

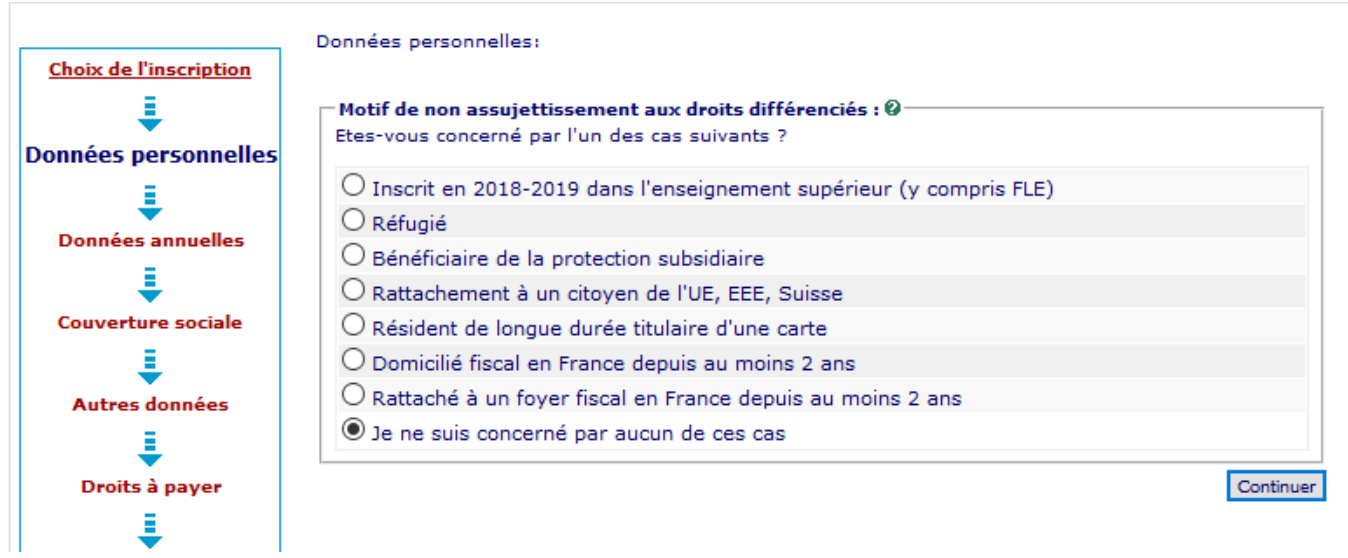

- $\Rightarrow$  Vous devez sélectionner le cas correspondant à votre situation (attention si vous correspondez à plusieurs critères **dont « Inscrit en 2018/2019 dans l'enseignement supérieur »**, c'est ce cas précis que vous devez sélectionner en priorité).
- $\Rightarrow$  Si vous n'êtes concerné par aucun de ces cas, cliquez sur « Je ne suis concerné par aucun de ces cas » et la fenêtre suivante vous sera alors proposée :

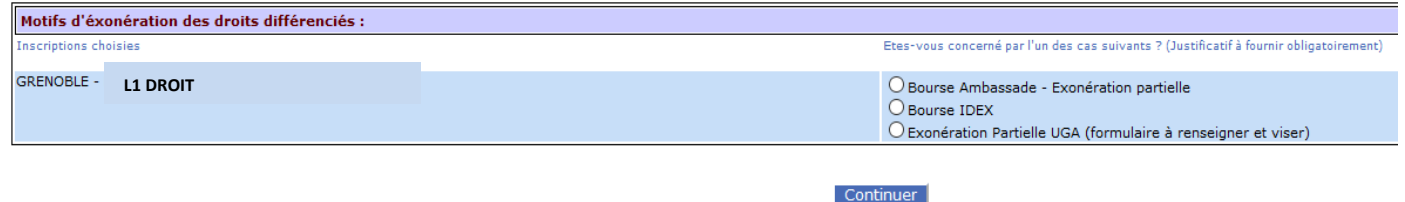

- $\Rightarrow$  Sélectionnez la situation qui vous concerne.
	- Si vous n'avez ni bourse d'ambassade, ni bourse IDEX, vous devez sélectionner le motif « exonération partielle UGA ». Vous devrez ensuite, après avoir finalisé votre inscription, demander à votre composante le **formulaire d'exonération des droits différenciés.**

 $\Rightarrow$  Cliquez sur Continuer

## **3. Données annuelles**

<span id="page-11-0"></span>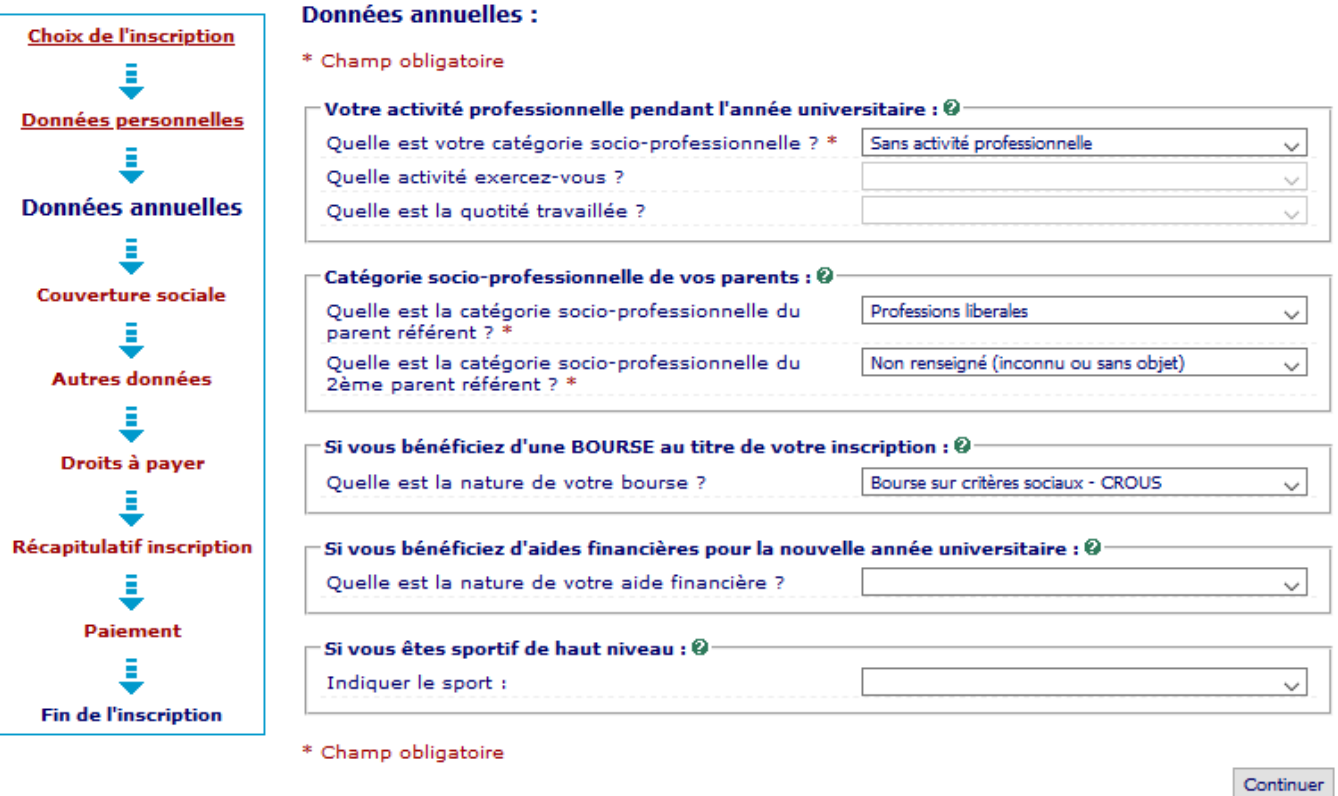

- Continuer Renseignez les **champs obligatoires** suivis d'un **\*** puis cliquez sur le bouton
- Si vous avez une **activité professionnelle pendant l'année universitaire**, sélectionnez la catégorie de celle-ci dans le menu déroulant du premier champ, puis sélectionnez « *Autres activités* » dans le second champ SAUF les cas suivants :
- Sélectionnez « **Interne en médecine** » si vous êtes dans ce cas (composante SANTE)
- Sélectionnez « **Etudiant fonctionnaire ou militaire** » si vous êtes professeur stagiaire (composante INSPE).

Enfin, sélectionnez la quotité travaillée dans le troisième champ.

- $\Rightarrow$  Pour la catégorie socio-professionnelle des parents, sélectionnez la catégorie correspondante.
- Si le ou les parents sont inconnus ou disparus, sélectionnez « *Non renseigné (inconnu ou sans objet)* ».

Si vous êtes **boursier**, vous devez **impérativement** l'indiquer dans le champ :

« **Si vous bénéficiez d'une BOURSE au titre de votre inscription** » (ex : si **boursier du CROUS**, sélectionnez « *Bourse sur critères sociaux – CROUS* »

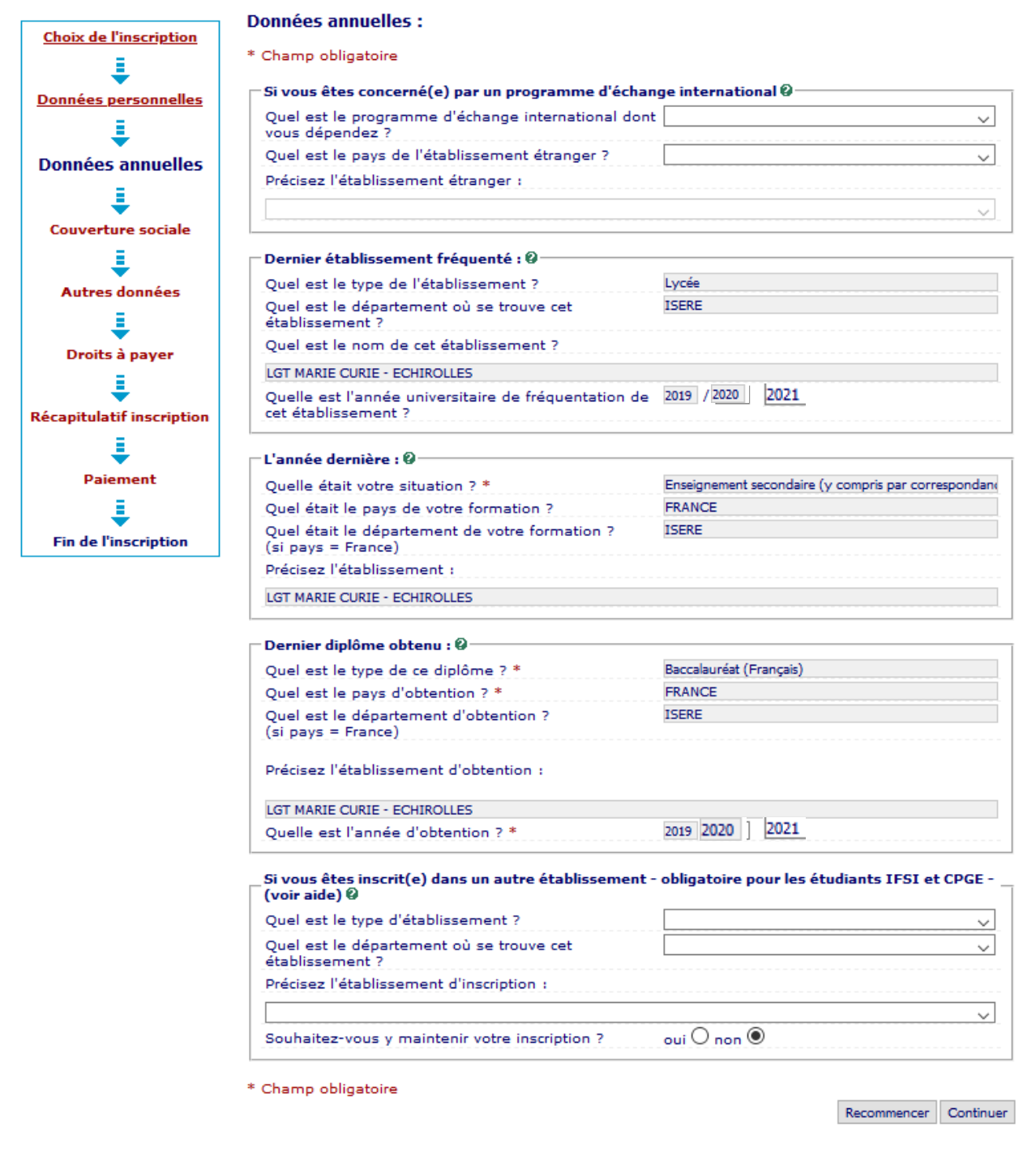

- $\Rightarrow$  Toutes les données saisies précédemment sont rapatriées sur cet écran.
- $\Rightarrow$  **Si vous êtes concerné par un programme d'échange international** pour l'année universitaire (sens envoi) vous devez renseigner votre programme dans la rubrique correspondante.
- $\Rightarrow$  **Si vous êtes inscrit dans un autre établissement** en parallèle de votre inscription à l'UGA pour l'année universitaire **2022/2023**, renseignez *le type*, *le département* et *le nom de l'établissement* et indiquez si vous y maintenez votre inscription ou si vous quittez cet établissement pour vous inscrire à l'UGA.

→ Cliquez sur Continuer

## **4. Couverture sociale**

<span id="page-13-0"></span>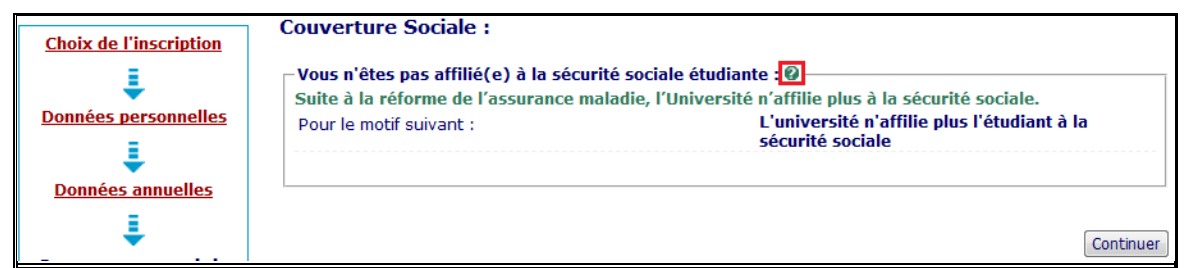

- → La page suivante apparaît à titre informatif pour vous indiquer que l'université n'affilie plus à la sécurité sociale.
- **B** Cliquez sur Continuer

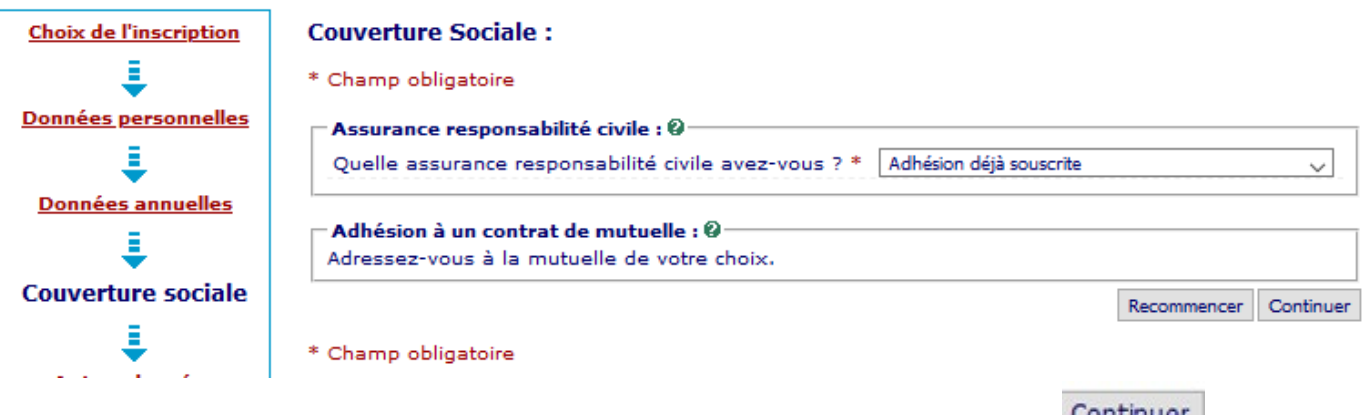

Renseignez les **champs obligatoires** suivi d'un **\*** cliquez sur le bouton

# <span id="page-13-1"></span>**5. Autres données**

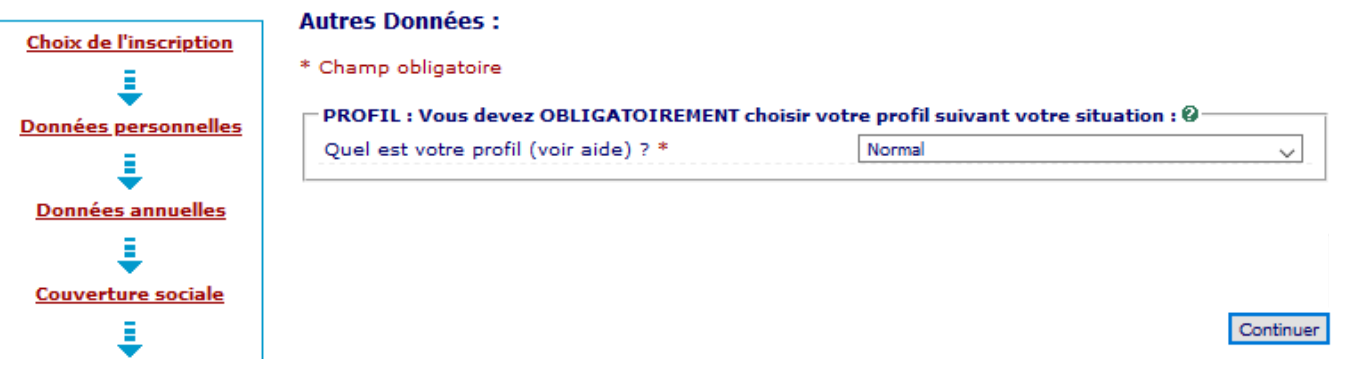

- Si vous avez indiqué être **boursier** au niveau de l'étape « *Données annuelles* », la fenêtre cidessus s'affiche.
- Rubrique **Profil:** C'est le profil **Normal** qui s'affiche par défaut (modifiez ce profil si vous êtes en enseignement à distance, en apprentissage, contrat professionnel etc…)

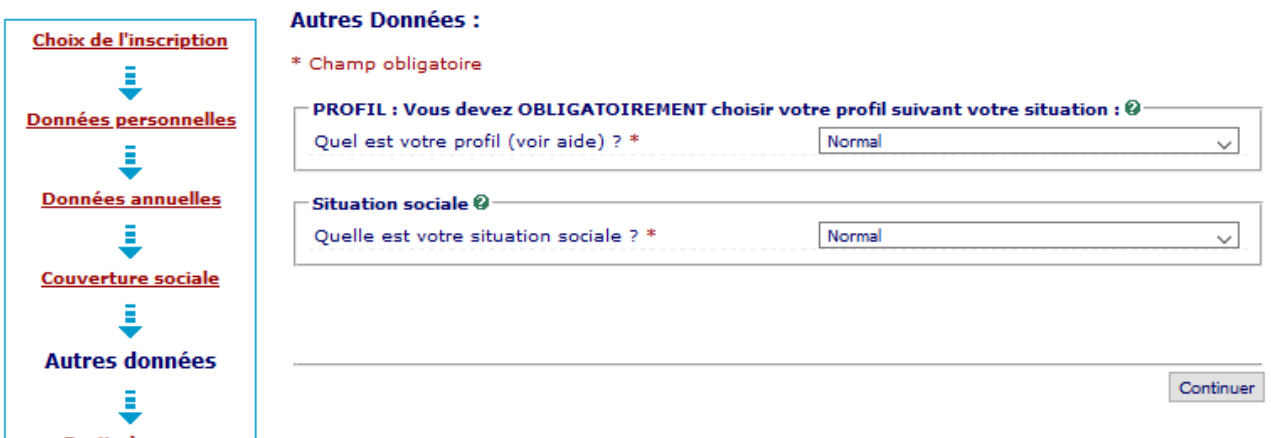

Si vous n'avez pas indiqué être **boursier** au niveau de l'étape « *Données annuelles* », la fenêtre ci-dessus s'affiche (avec la rubrique « *situation sociale* » en plus).

**Situation sociale :** Choisir votre situation dans le menu déroulant :

- Si vous êtes **NON boursier**, vous devez choisir la situation sociale **Normale** (sauf si vous avez un statut particulier, exemple : *pupille de la nation*, *personne en situation de handicap*, *réfugié*…)
- SEULEMENT si vous êtes boursier **IDEX** ou **de la Santé**, vous devez l'indiquer dans le champ « Situation Sociale ».

A La bourse de la santé ne concerne que les formations suivantes : Infirmier, puéricultrice, Manip d'électroradiologie médicale, Masseur-kinésithérapeute, Ergothérapeute, Sage-femme/Maïeuticien

 Et certaines formations sociales de l'IUT : Diplôme d'Etat d'Assistant de Service Social (DEASS) et les étudiants en formation sociale boursiers du ministère de la santé.

UN BOURSIER SUR CRITERES SOCIAUX (CROUS) **NE DOIT PAS RENSEIGNER** SON STATUT DE BOURSIER DANS CE CHAMP, C'EST AU NIVEAU DES « **DONNEES ANNUELLES** » QU'IL FAUT LE RENSEIGNER

# **6. Droits à payer**

<span id="page-15-0"></span>Si vous êtes **BOURSIER** :

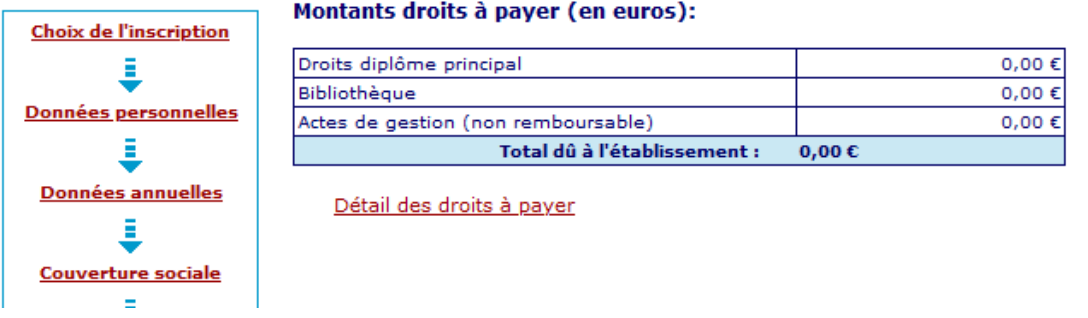

La fenêtre ci-dessus s'ouvre indiquant un total de **0 €** (exonéré du paiement des droits d'inscription)

- $\triangle$ ATTENTION, UN JUSTIFICATIF DE BOURSE SERA OBLIGATOIREMENT REQUIS A LA FIN DE L'INSCRIPTION POUR JUSTIFIER DE CE STATUT.
- $\wedge$ Si aucun justificatif n'est fourni par l'étudiant, la scolarité lui fera payer les droits d'inscription dus.
	- Si vous êtes **NON Boursier** :

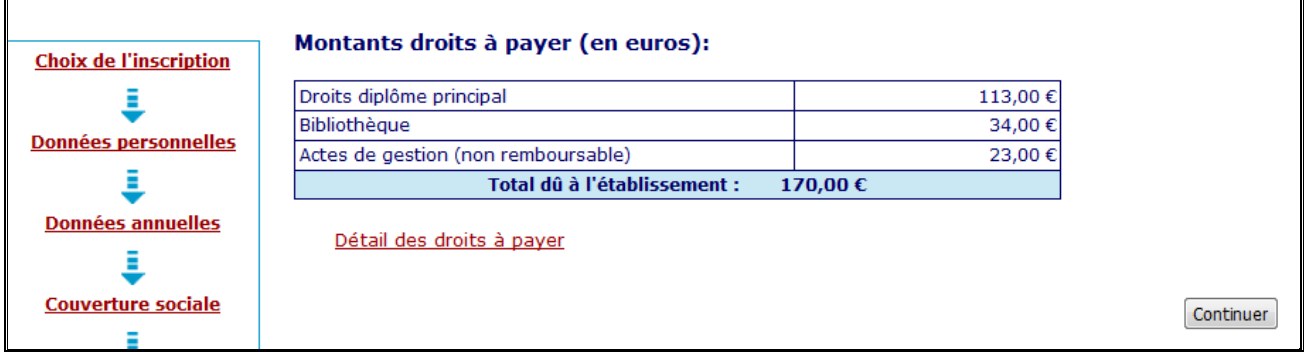

- $\Rightarrow$  Vous devez régler le montant des droits d'inscription correspondant à votre niveau de formation :
	- Pour un diplôme de 1<sup>er</sup> cycle (Licence) → 170€
	- Pour un diplôme de 2ème cycle (Master) **243 €**
	- Pour un diplôme de 3ème cycle (Doctorat) **380 €**
	- Pour un diplôme d'ingénieur (uniquement Polytech) **601 €**
	- Pour un diplôme d'état de docteur en médecine ou pharmacie (cycle long) **502 €**
	- Pour un DESC en médecine et biologie médicale ou DES en médecine ou pharmacie  $\rightarrow$ **502 €**

## **Pour les diplômes non nationaux, d'autres tarifs existent et sont propres à chaque composante. Contactez votre scolarité pour les connaître.**

Le paiement en ligne se fait uniquement par **carte bancaire** (visa, mastercard, CB, e-CB).

Continuer

# **7. Récapitulatif inscription**

<span id="page-16-0"></span>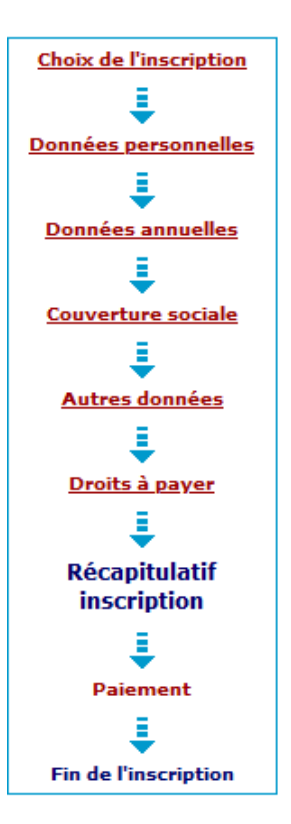

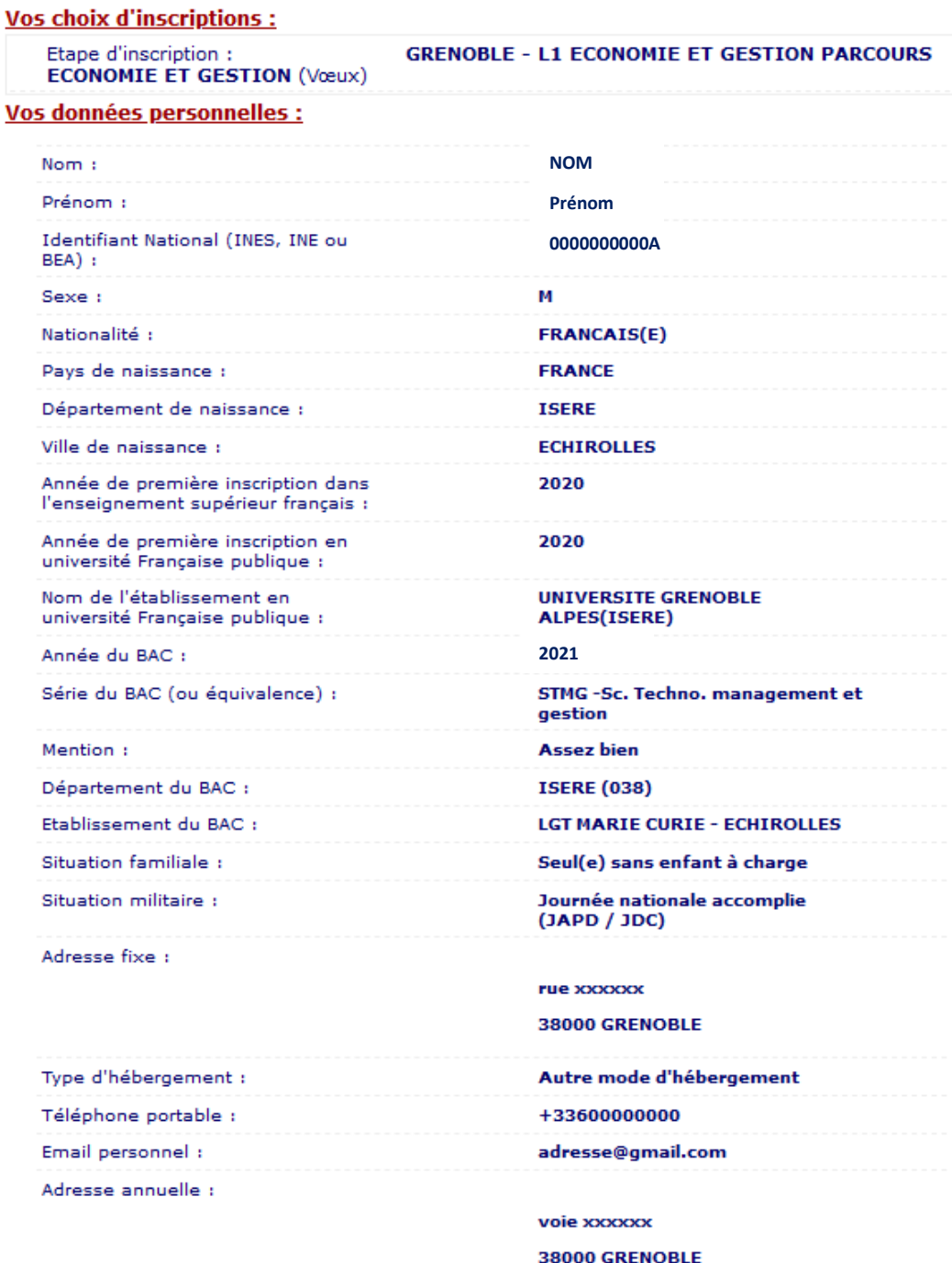

Suite  $>>$ 

La *première partie* du récapitulatif de votre inscription apparaît.

→ Cliquez sur Suite >> pour continuer.

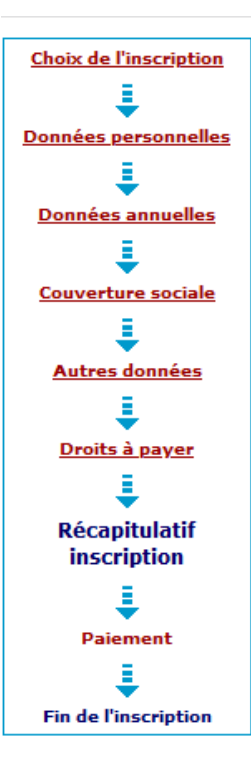

#### Vos données annuelles : Cat. soc. prof. : Sans activité professionnelle Cat. soc. prof. du parent référent : **Professions liberales** Cat. soc. prof. du 2ème parent Non renseigné (inconnu ou sans référent : obiet) Type du dernier établissement Lycée fréquenté Département du dernier **ISERE** établissement fréquenté : Dernier établissement fréquenté : **LGT MARIE CURIE - ECHIROLLES** Année de fréquentation du dernier **2021/2022** établissement : Situation de l'année précédente : Enseignement secondaire (y Enseignement secondaire (y<br>compris par correspondance et les<br>lycées français à l'étranger mais<br>hors STS et CPGE) Localisation: **FRANCE (ISERE)** Etablissement : **LGT MARIE CURIE - ECHIROLLES** Dernier diplôme obtenu : **Baccalauréat (Français)** Pays d'obtention du diplôme : **FRANCE (ISERE)** Etablissement d'obtention du **LGT MARIE CURIE - ECHIROLLES** diplôme: Année d'obtention du diplôme : **2021/2022**

#### Votre couverture sociale :

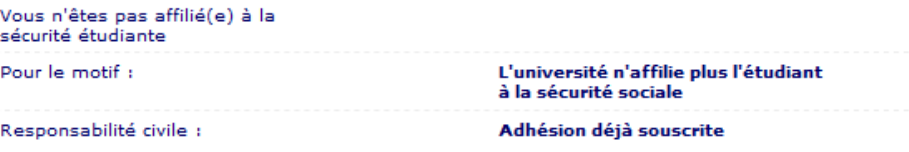

#### Vos autres données :

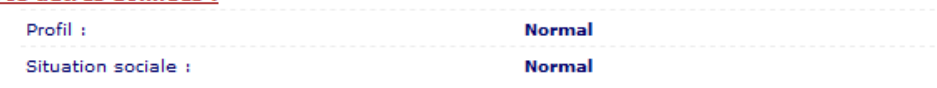

#### **Montants droits à payer :**

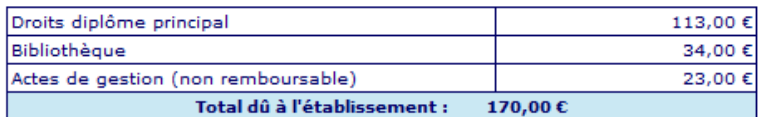

Imprimer le récapitulatif au format ®Html Opdf

<< Précédent Continuer

- $\Rightarrow$  Vous n'avez pas besoin d'imprimer votre récapitulatif à cette étape car vous recevrez le récapitulatif par mail **après** la validation de votre inscription.
- $\Rightarrow$  Cliquez sur  $\frac{1}{2}$  Continuer pour finaliser l'inscription.

**ATTENTION -** Il faut continuer **jusqu'au bout de la démarche pour que votre inscription soit prise en compte** (Même pour les boursiers)

Λ

# **8. Paiement**

 Uniquement si vous êtes **NON Boursier** : Vous devez régler le montant des droits d'inscription. Ce paiement en ligne se fait uniquement par **carte bancaire** (visa, mastercard, CB, e-CB).

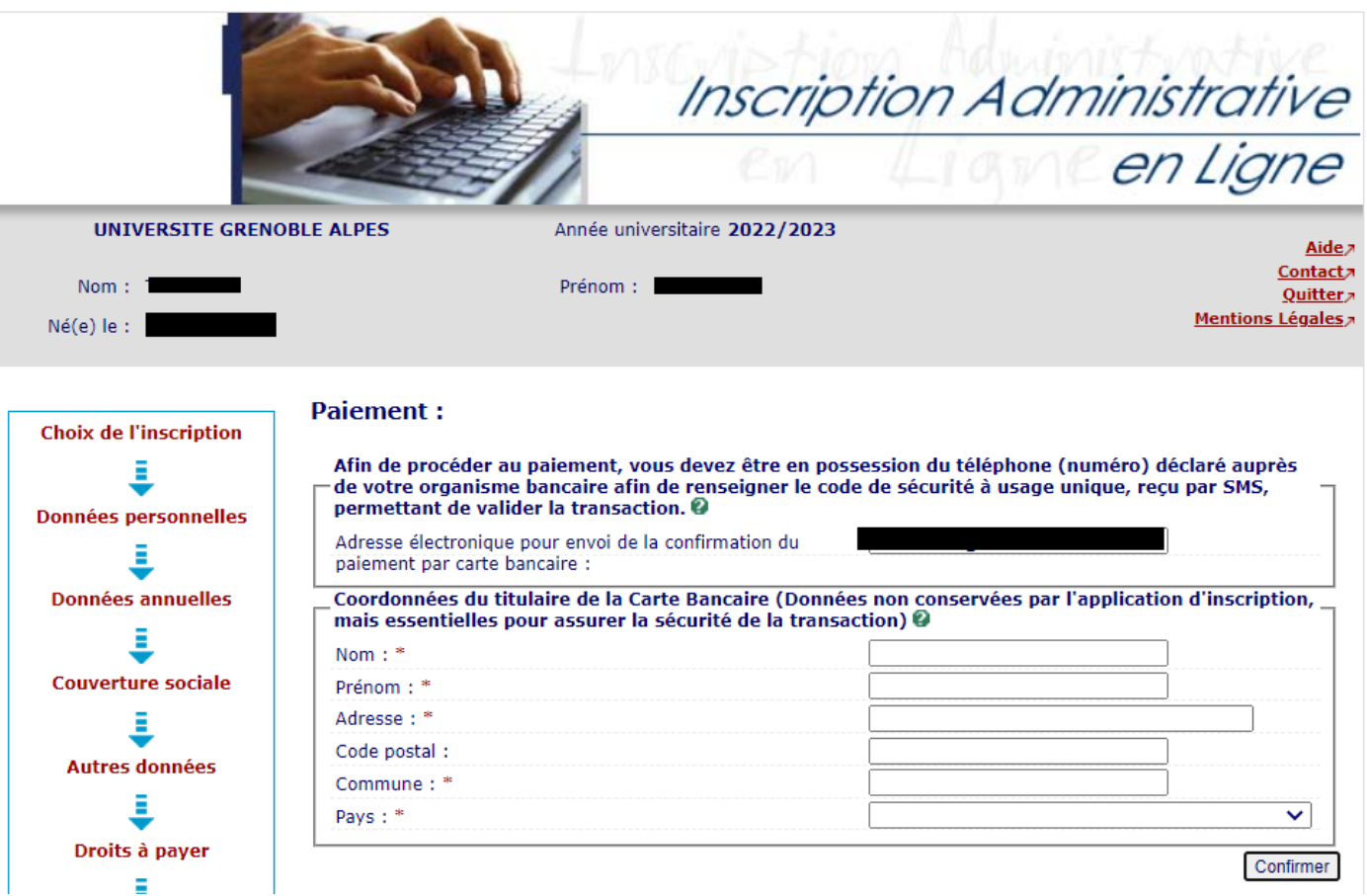

# <span id="page-18-0"></span>Vérifiez bien **votre adresse mail**

- → Les coordonnées du titulaire de la carte bancaire qui va être utilisée pour le paiement vous sont demandées. Attention, ce sont des champs obligatoires. Cette action est requise uniquement pas sécurité, aucune de ces données ne seront sauvegardées par l'application.
- Veillez bien à ce que ce soient **les coordonnées du titulaire de la carte bancaire** qui apparaissent sinon le paiement ne fonctionnera pas.

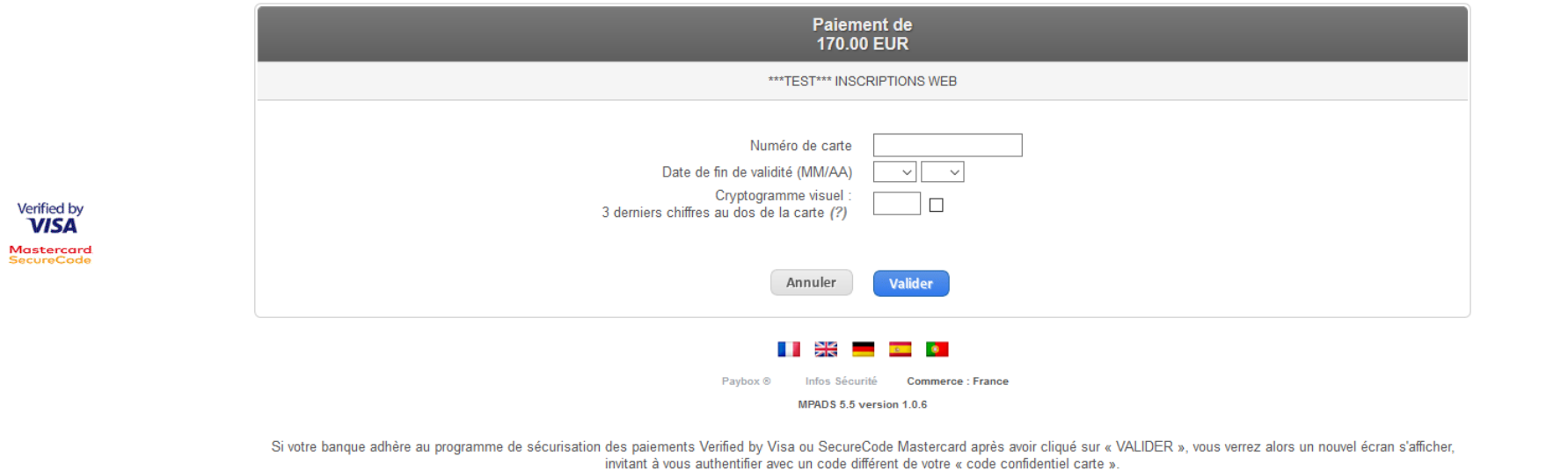

- L'application Paybox s'ouvre
- Procédez au **paiement en ligne.**

**Verifone** 

e-commerce

### **9. Fin de l'inscription**

<span id="page-20-0"></span>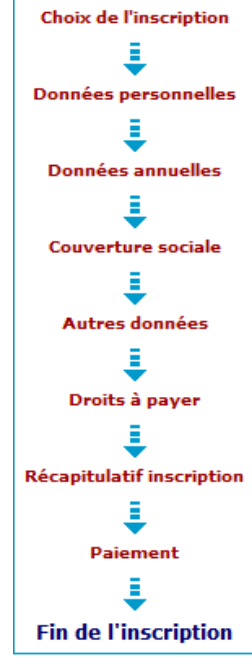

#### **CONFIRMATION D'INSCRIPTION - Votre demande d'inscription à l'UGA a bien été prise** en compte

Votre Nº d'étudiant est le :12100009

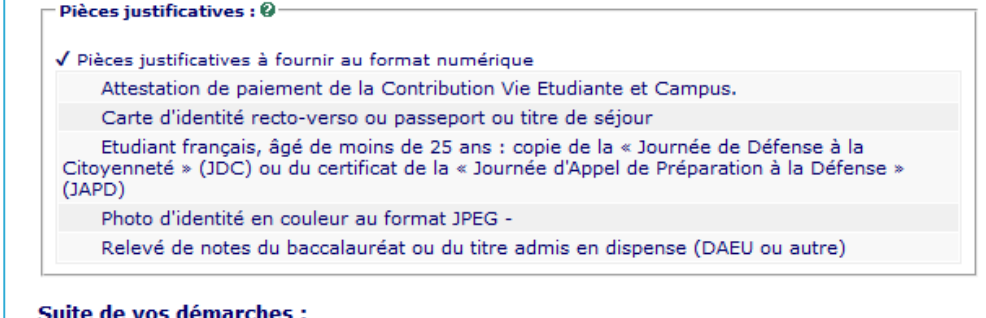

Vos pièces justificatives sont à déposer sur une plateforme dédiée : vous pouvez y accéder directement en cliquant sur le lien disponible dans la confirmation d'inscription que vous allez recevoir par mail, ou copier/coller l'url ci-dessous dans la barre d'adresse de votre navigateur : https://pjweb-uga-preprod.grenet.fr/pjweb-uga-test/page/login.jsf

Attention : Concernant la photo d'identité, merci de bien veiller à ce qu'elle soit bien déposée dans le format attendu, au risque d'être rejetée (possibilité d'utiliser l'outil de recadrage photo disponible dans le libellé de la pièce).

Votre carte d'étudiant vous sera délivrée en septembre, vous aurez les informations nécessaires à ce suiet à la rentrée.

Vous allez recevoir dans les 48 à 72 heures suivant votre inscription, un mail comportant un lien pour<br>créer un mot de passe afin d'accéder à votre espace personnel intranet (LEO) : c'est dans cet espace, rubrique "MonDossierWeb", que vous trouverez votre certificat de scolarité et le décompte des droits pavés.

(lien d'accès direct sur la page d'accueil de LEO)

Vous êtes étudiant en Licence, vous devez compléter votre contrat pédagogique de réussite (CPR) dans l'application Conpere (https://conpere.univ-grenoble-alpes.fr/). Ce contrat précisera votre projet de formation ainsi que les mesures d'accompagnement pour la réussite qui vous seront proposées.

Pour les étudiants souhaitant s'inscrire en L1 Droit parcours Santé, merci de bien vouloir remplir le questionnaire sur le lien suivant : https://enquetes.univ-grenoble-alpes.fr/v4/s/z348wz .<br>Vous trouverez toutes les informations nécessaires à l'option santé sur le site de la Faculté de Droit :<br>https://droit.univ-grenoble-alpes.fr/faculte-de-droit/inscriptions-administratives-rentree-2020-501583.kjsp?RH=1530756870878888

Le cycle d'accueil des L1 Droit débutera par une rentrée solennelle le lundi 31/08/2020 et se poursuivra sur l'ensemble de la semaine.

Les étudiants inscrits par le web en EAD (enseignement à distance) devront envoyer le paiement des<br>frais pédagogiques, ainsi que le justificatif d'éligibilité à l'EAD à l'adresse suivante<br>Université Grenoble Alpes Faculté de droit - Grenoble Service EAD CS 40700 38058 Grenoble Cedex 9 .<br>Vous trouverez le tarif des frais pédagogiques sur le site internet de la Faculté de droit https://droit.univ-grenoble-alpes.fr/formation/candidater-et-s-inscrire/enseignement-a-distance-<br>ead-/enseignement-a-distance-candidature-et-inscription--121826.kjsp?RH=1485939434063) Inscription à la prépa. Concours d'Entrée Ecole Nationale de la Magistrature (ENM) :<br>Vous devez fournir, lors du retrait de votre carte d'étudiant, les pièces suivante : - Récapitulatif d'inscription par le WEB receptional o inscription par le vicio<br>- Notification de bourse (si boursier)<br>- un chèque de 500 € à l'ordre de "Régie recette de la Faculté de droit" - 4 timbres poste tarif en vigueur<br>- 1 photo d'identité Inscription à l'examen d'entrée Centre Formation Professionnelle des Avocats (CRFPA) : Vous devez fournir, lors du retrait de votre carte d'étudiant, les pièces suivante :<br>- Récapitulatif d'inscription par le WEB Notification de bourse (si boursier)<br>un chèque de 380 € à l'ordre de "Régie recette de la Faculté de droit"<br>-4 timbres poste tarif en vigueur - 1 photo d'identité **Message de confirmation:** Imprimer au format @ Html O Pdf  $M_{\text{2}}$  and  $M_{\text{2}}$  are  $R_{\text{2}}$  and  $R_{\text{2}}$ 

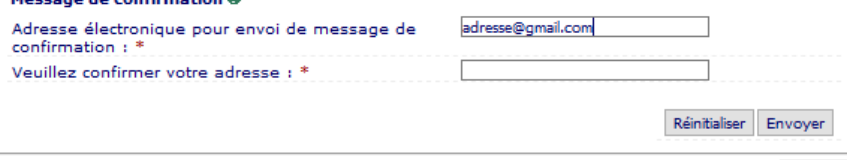

- Cette confirmation comporte votre **numéro étudiant UGA** que vous devez noter car il vous sera demandé pour vous connecter à la plateforme de dépôt des pièces justificatives en ligne.
- $\Rightarrow$  Dans le paragraphe explicatif, les informations suivantes sont indiquées :
	- Le lien de dépôt des pièces justificatives
	- Les modalités de remise de carte étudiant
	- La procédure pour recevoir les identifiants AGALAN qui vous permettront de vous connecter à la plateforme LEO, pour ensuite récupérer vos certificats de scolarité.
	- Le lien de l'application CONPERE pour compléter les contrats pédagogiques
	- Les formalités spécifiques pour les L1 DROIT, les étudiants en EAD, les inscriptions en PREPA, et les inscriptions en CRFPA.
- Vous n'avez pas besoin d'**imprimer** cette confirmation d'inscription, vous la recevrez par mail.
- Renseignez une nouvelle fois votre adresse mail dans le champ « veuillez confirmer votre adresse ».

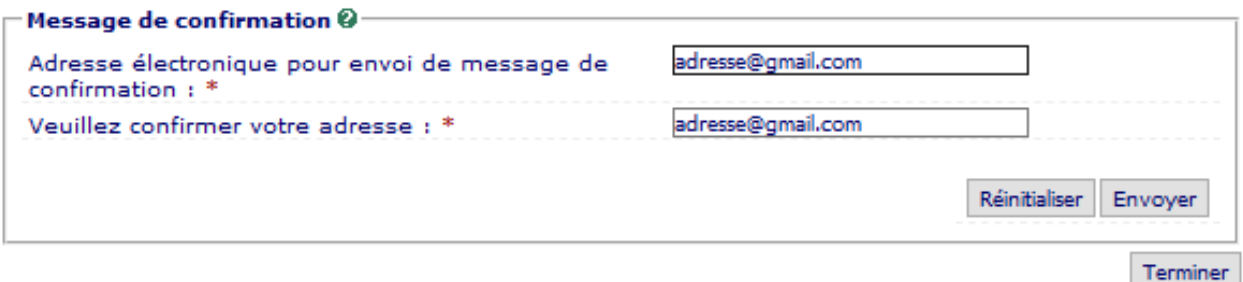

- Cliquez sur le bouton  $\frac{1}{2}$  pour vous envoyer votre confirmation d'inscription.
- → Cliquez ensuite sur Terminer pour fermer la fenêtre.
- $\rightarrow$  Dans votre boîte mail, vous recevez un mail **automatique** de la part de [sos](mailto:sos-inscription@univ-grenoble-alpes.fr)[inscription@univ-grenoble-alpes.fr](mailto:sos-inscription@univ-grenoble-alpes.fr)
- En parallèle, et ce **uniquement si vous avez procédé au paiement en ligne**, vous recevez votre ticket de paiement sur cette même adresse mail.
- $\Rightarrow$  En pièce jointe du mail automatique se trouve votre confirmation d'inscription.

**2022/2023**

#### Votre demande d'inscription a bien été prise en compte pour l'année universitaire 2022/2023

#### Votre N° d'étudiant est le : 12200000

#### Envoi des pièces iustificatives :

#### Pièces iustificatives à fournir au format numérique

- Attestation de paiement de la Contribution Vie Etudiante et Campus.
- Carte d'identité recto-verso ou passeport ou titre de séjour
- Etudiant francais, âgé de moins de 25 ans ; copie de la « Journée de Défense à la Citovenneté » (JDC) ou du certificat de la « Journée d'Appel de Préparation à la Défense » (JAPD)
- Etudiants boursiers : Copie recto/verso de l'attribution de bourse (CROUS / BGF / Santé / IDEX).
- Photo d'identité en couleur au format JPEG -
- Relevé de notes du baccalauréat ou du titre admis en dispense (DAEU ou autre)

#### Informations complémentaires :

Vous venez de procéder à votre inscription administrative à l'UFR XXXX. Vos pièces justificatives sont à déposer sur la plateforme dédiée : vous pouvez y accéder directement en cliquant sur le lien disponible dans la confirmation que vous allez recevoir par mail, ou copier/coller l'URL ci-dessous dans la barre d?adresse de votre navigateur : http://pjweb-uga-preprod.grenet.fr/

Attention : concernant la photo d'identité, merci de bien veiller à ce qu'elle soit bien déposée dans le format attendu. au risque d'être rejetée.

Vous allez recevoir dans les 48 à 72 heures suivant votre inscription un mail comportant un lien pour créer un mot de passe afin d'accéder à votre espace personnel intranet (LEO) : c'est dans cet espace, rubrique "MonDossierWeb", que vous trouverez votre certificat de scolarité et le décompte des droits payés. (https://leo.univ-grenoble-alpes.fr/)

Si vous avez bien fourni toutes les pièces justificatives, vous pourrez venir retirer votre carte étudiante à partir de courant septembre (les modalités seront précisées sur le site de l'UFR au mois de septembre.

#### - PARTICULARITE POUR LES ETUDIANTS CPGE:

Votre carte d'étudiant vous sera délivrée par votre établissement CPGE, courant janvier, sous réserve que vous ayez fourni toutes les pièces justificatives demandées.

Contact: sos-inscription-cpge@univ-grenoble-alpes.fr

- PARTICULARITE POUR LES ETUDIANTS EN LICENCE ou LICENCE PROFESSIONNELLE :

vous devez compléter votre contrat pédagogique de réussite (CPR) dans l'application Conpere

(https://conpere.univ-grenoble-alpes.fr/).

Ce contrat précisera votre projet de formation ainsi que les mesures d'accompagnement pour la réussite qui vous seront proposées.

- Cette **confirmation** vous récapitule la liste des pièces justificatives à fournir pour finaliser votre inscription ainsi que le lien de la [plateforme](https://pjweb-uga.grenet.fr/pjweb-uga/page/login.jsf) SNPJ pour les déposer.
- Le lien de la plateforme SNPJ **figure également** sur la page *« [Première inscription à](https://www.univ-grenoble-alpes.fr/formation/admissions/candidater-et-s-inscrire/etape-2-inscription-administrative/inscription-administrative-premiere-inscription-600426.kjsp?RH=1575898842550)  [l'Université Grenoble Alpes](https://www.univ-grenoble-alpes.fr/formation/admissions/candidater-et-s-inscrire/etape-2-inscription-administrative/inscription-administrative-premiere-inscription-600426.kjsp?RH=1575898842550) »*

 $\triangle$  Si vous n'avez pas reçu ces documents, ni dans votre boîte de réception, ni dans vos spams, merci de contacter l'assistance à l'adresse : [sos-inscription@univ-grenoble-alpes.fr](mailto:sos-inscription@univ-grenoble-alpes.fr)

## <span id="page-23-1"></span><span id="page-23-0"></span>**Déposez vos pièces justificatives**

# **1. S'identifier sur la plateforme de dépôt des pièces justificatives en ligne**

→ Rendez-vous sur le site<https://pjweb-uga.grenet.fr/pjweb-uga/page/login.jsf>

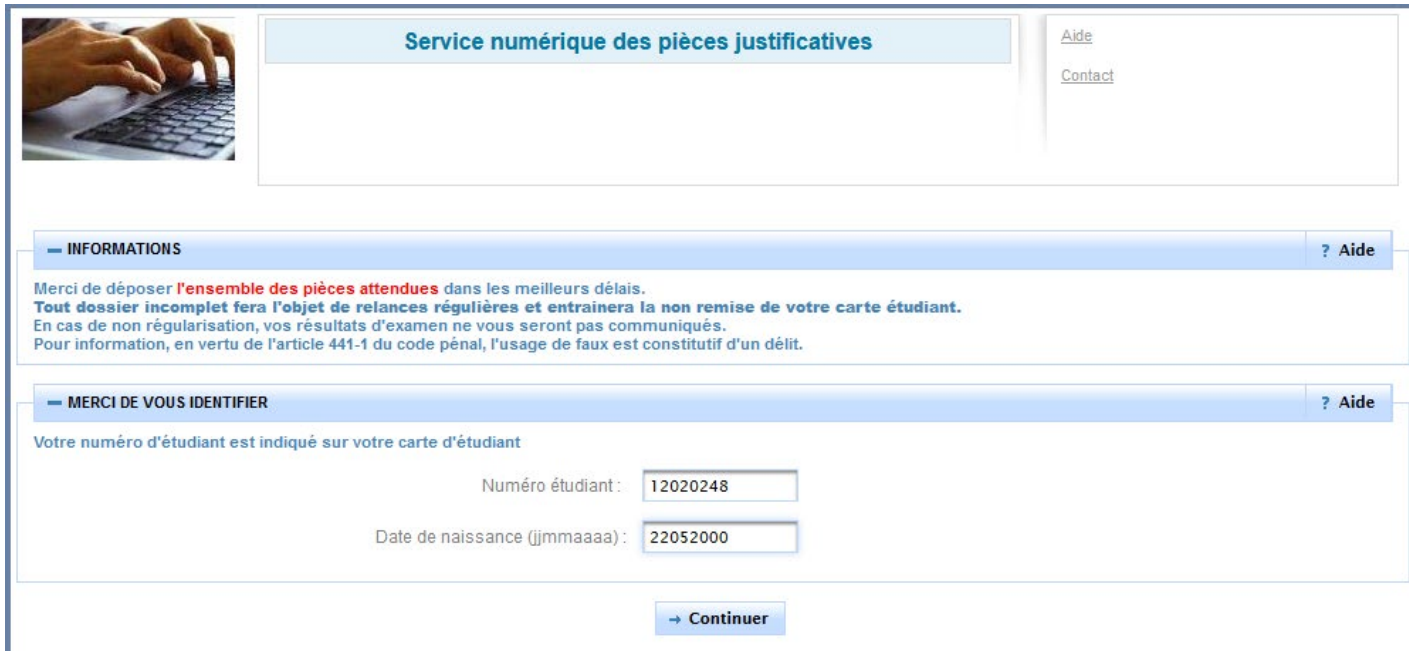

 Renseignez le **numéro étudiant** qui vous a été attribué à la fin de votre inscription administrative ainsi que votre date de naissance **au format jjmmaaaa**.

### **2. Déposez les pièces**

Relevé de notes du baccalauréat ou du titre admis en<br>dispense (DAEU...)

<span id="page-23-2"></span>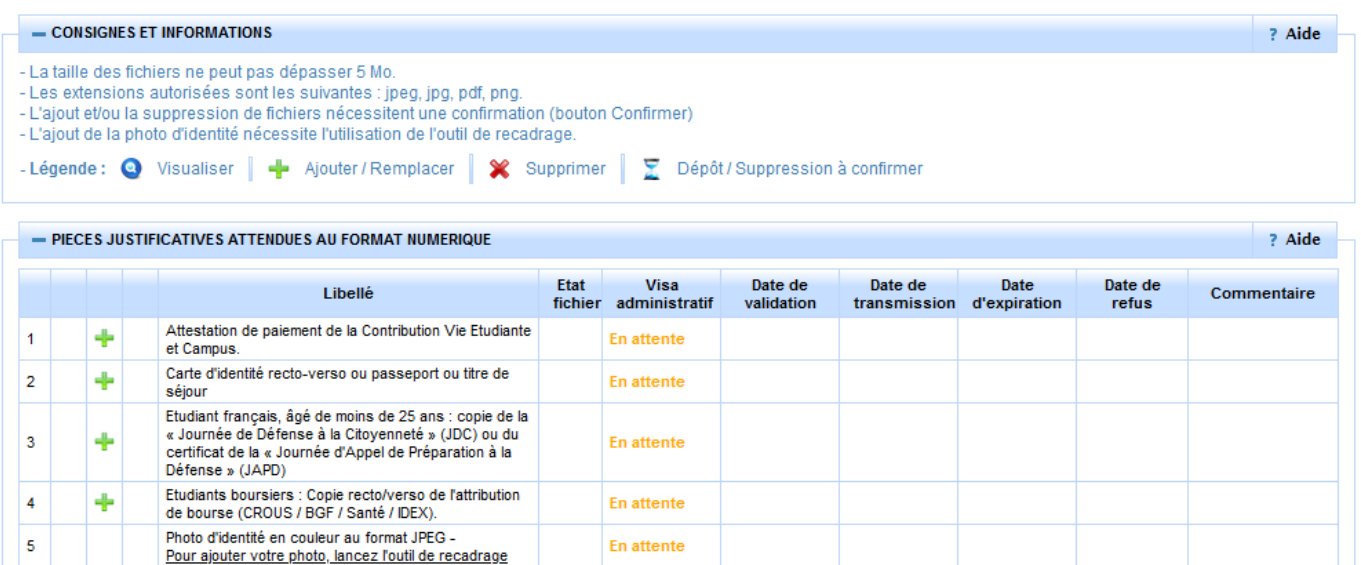

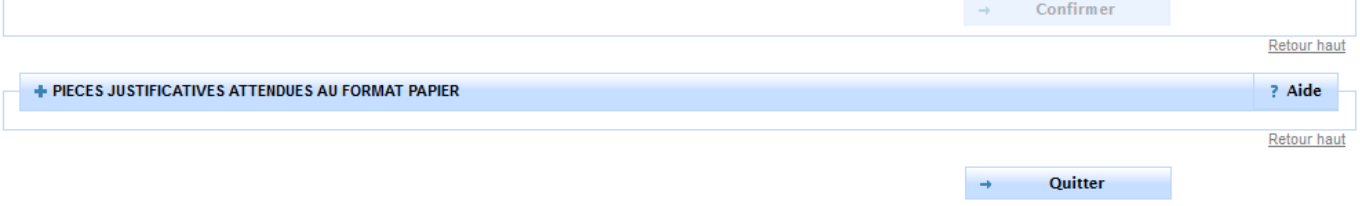

En attente

 $\Rightarrow$  Une fois connecté, une liste de pièce apparaît selon votre situation déclarée au moment de votre inscription. (exemple : si vous vous êtes déclaré en tant que **boursier**, la pièce « *copie recto/verso de l'attribution de bourse* » vous est demandée).

→ Pour ajouter votre pièce, cliquez sur l'icône (seuls les formats PDF, JPG, JPEG ou PNG sont acceptés).

```
\Lambda
```
**Pour les pièces demandées en recto/verso, veillez à insérer chaque partie dans un seul et même document car vous ne pouvez pas télécharger deux documents pour une même pièce.**

 $\Rightarrow$  Pour la photo d'identité, vous devez lancez l'outil de recadrage comme indiqué ci-dessous

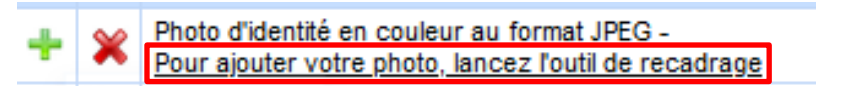

### Recadrage de votre photo d'identité pour votre inscription en ligne

Sélectionnez une photo à recadrer. Aucune photo n'est transmise aux serveurs. Le travail se fait en local sur votre navigateur.

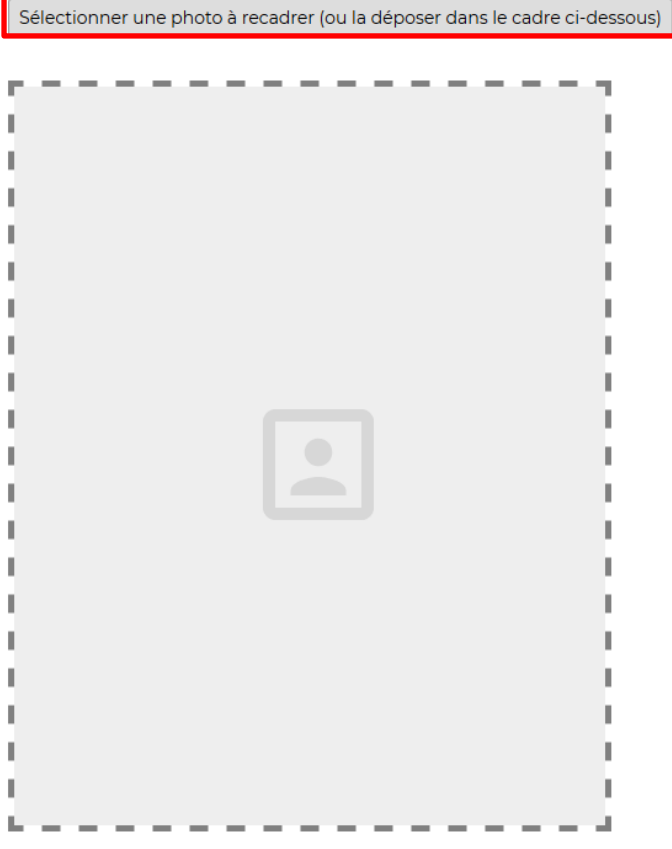

Une fois sur cette page, **sélectionnez votre photo** en cliquant sur le bouton approprié.

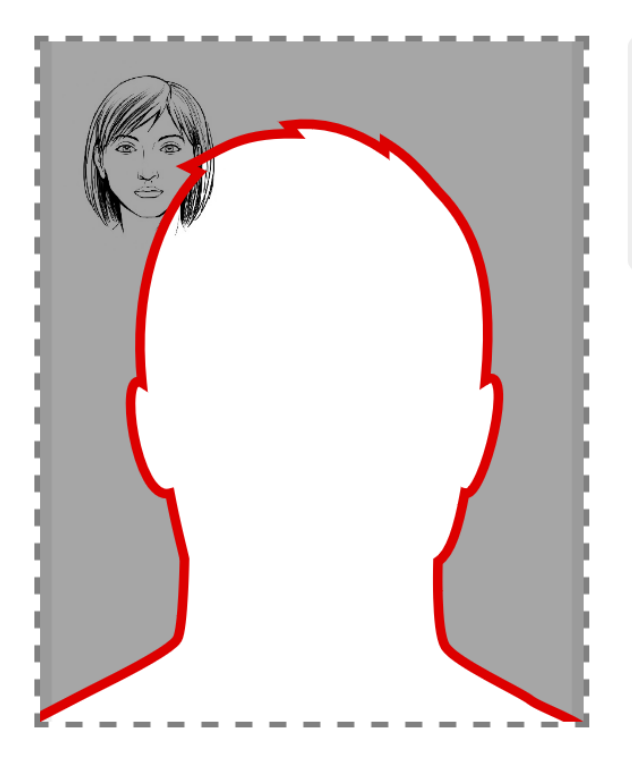

Rotation: Ajustez l'échelle avec la molette. Déplacez l'image avec la souris pour placer votre visage dans la zone centrale. Et quand vous avez terminé, téléchargez votre photo.

Quand vous avez terminé, téléchargez votre photo recadrée et retournez sur PJ Web pour la déposer.

 La photo téléchargée **doit entrer dans la silhouette rouge**. Pour cela, recadrez la en déplaçant l'image avec la souris et en zoomant à l'aide de la molette (si la photo n'est pas tournée dans le bon sens, vous pouvez effectuer une rotation à l'aide du curseur sur la droite de la photo (cf. capture ci-dessus)).

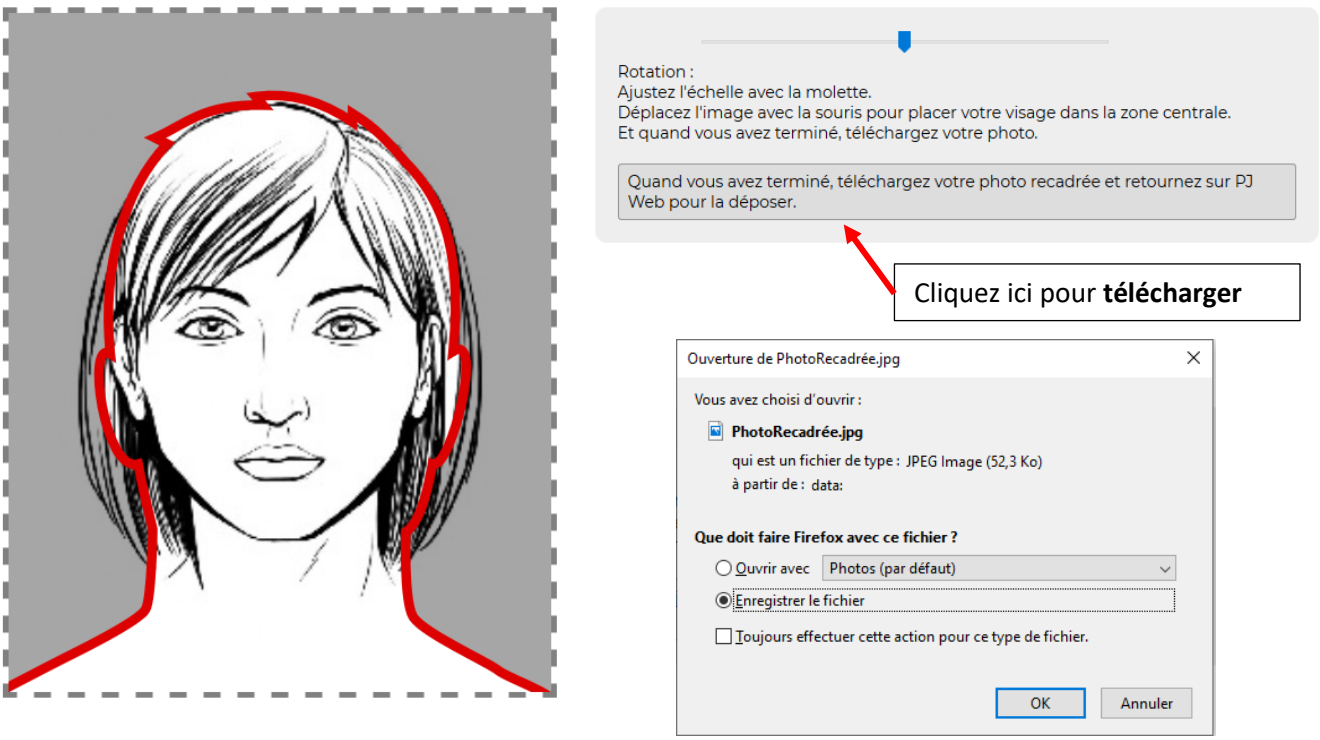

- Une fois que votre photo est **correctement cadrée**, téléchargez-la dans vos fichiers en cliquant sur le bouton prévu à cet effet comme indiqué ci-dessus.
- $\rightarrow$  **Insérez cette photo** en cliquant sur le bouton

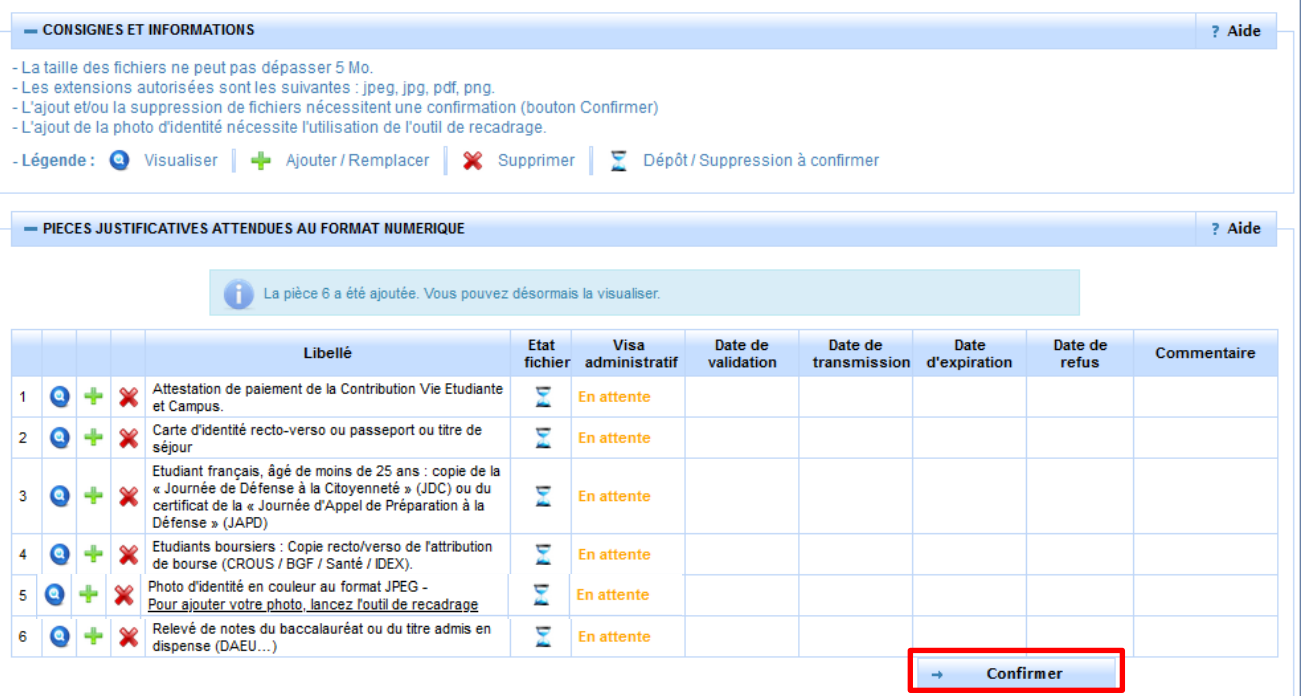

 $\Rightarrow$  Une fois que vous avez inséré toutes vos pièces, la colonne « état fichier » passe au statut «  $\frac{1}{2}$  »  $\Rightarrow$  **Pour envoyer les pièces à la scolarité**, cliquez sur le bouton → Confirmer

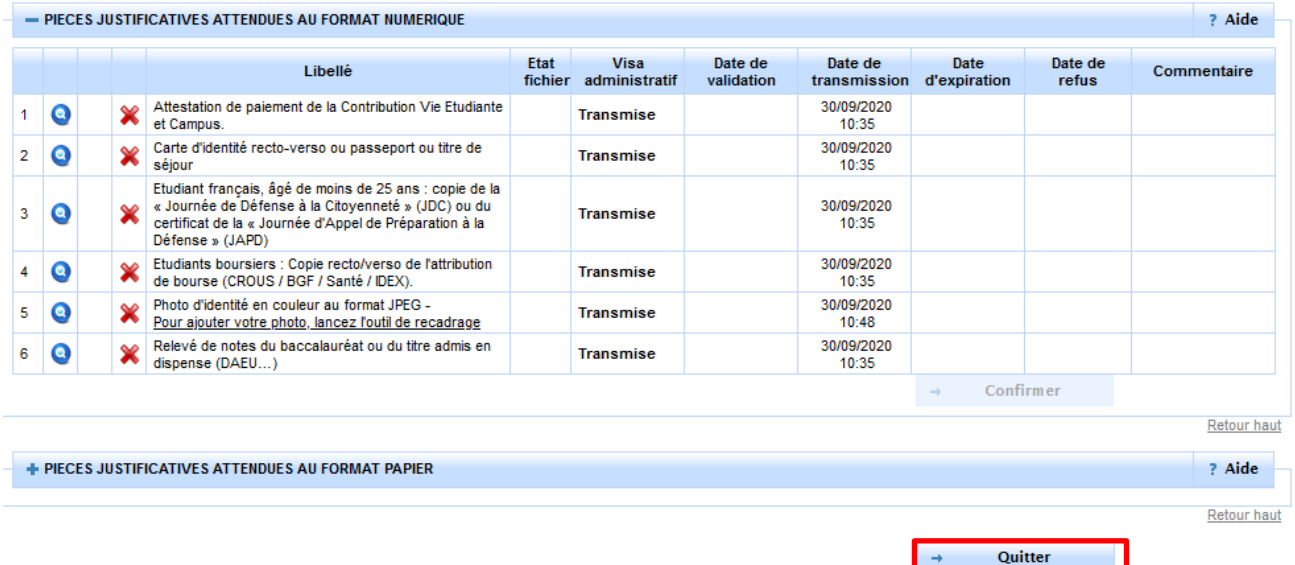

- La colonne « visa administratif » passe au statut « **Transmise** » pour indiquer que les pièces ont été transmises à la composante.
- Lorsque cette dernière aura **vérifié et validé ces pièces**, le statut passera alors à « **Validée** ».
- A l'inverse, si une ou plusieurs pièces **sont refusées par la composante**, le statut sera à « **Refusée** ». Vous serez notifié par un mail automatique avec le motif de refus et un éventuel commentaire explicatif.

 $\sqrt{N}$ Attention, chaque composante a sa propre organisation pour la validation des pièces, c'est pourquoi les délais de traitement des pièces peuvent varier. Cela **n'a pas d'impact sur votre inscription administrative qui est effective.**

 $\Rightarrow$  Cliquez sur  $\rightarrow$  Quitter pour sortir.